# UCF PageUp Reference Guide

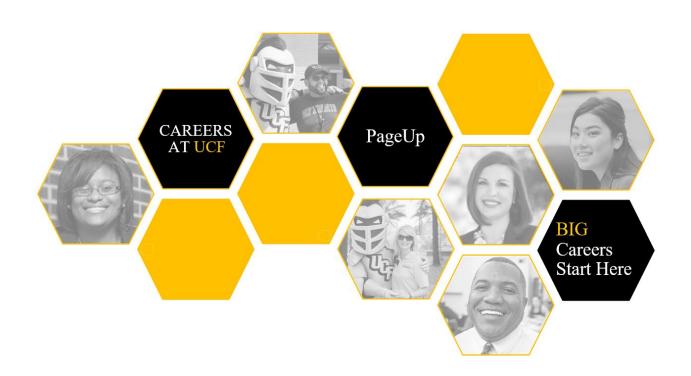

# Table of Content

| Overview                                           | 5  |
|----------------------------------------------------|----|
| General Navigation                                 | 6  |
| Access the PageUp System                           | 6  |
| User Types                                         | 6  |
| Definitions                                        | 7  |
| Flags and Icons                                    | 13 |
| Icons                                              | 13 |
| Flags                                              | 14 |
| Talent Network                                     | 15 |
| Submitting a Job Card USPS and A&P                 | 16 |
| USPS and A&P Position Information                  | 17 |
| USPS and A&P Search Committee & Additional Viewers | 21 |
| USPS and A&P Posting Details                       | 21 |
| USPS and A&P Users and Approvals                   | 22 |
| Submitting a Job Card Faculty                      | 24 |
| Faculty Position Information                       | 24 |
| Faculty Search Committee & Additional Viewers      | 28 |
| Faculty Posting Details                            | 29 |
| Faculty Users and Approvals                        | 30 |
| Submitting a Job Card OPS                          | 32 |
| OPS Position Information                           | 32 |
| OPS Posting Details                                | 35 |
| OPS Users and Approvals                            | 36 |
| Managing Jobs                                      | 38 |
| Manage Applications                                | 42 |
| Applicant Card                                     | 45 |
| Change Applicant Statuses                          | 46 |
| Defintions: Available Bulk Action Options          | 48 |
| Bulk Actions                                       |    |
| Bulk Compile and Send                              | 50 |

| Bulk Move                                                          | 52 |
|--------------------------------------------------------------------|----|
| Create & Book an Event                                             | 54 |
| Create New Event                                                   | 54 |
| Creating bulk time slots                                           | 55 |
| Creating a single time slot                                        | 57 |
| Inviting applicants to an event                                    | 57 |
| Managing your event(s)                                             | 59 |
| Reference Check                                                    | 61 |
| Option 1: Bulk reference check                                     | 63 |
| Option 2: Send Reference Check form from Applicant Card            | 64 |
| Option 3: Change application status to Reference Check             | 65 |
| Manually Entering Reference Contact Information                    | 66 |
| Viewing completed references                                       | 67 |
| How to provide a Reference Requested Notification to the applicant | 68 |
| Search Committee/Panel                                             | 70 |
| View Applicants                                                    | 71 |
| View Responses (Search Chair task ONLY)                            | 72 |
| View Job                                                           | 73 |
| Offer Card                                                         | 74 |
| Offer Details                                                      | 76 |
| Approval Status                                                    | 76 |
| Position Details                                                   | 76 |
| Salary                                                             | 77 |
| Pre-Employment Checks                                              | 77 |
| Onboarding                                                         | 78 |
| Offer Progress                                                     | 78 |
| Offer Documents                                                    | 79 |
| Application documents                                              | 79 |
| Approval process                                                   |    |
| Approving a Job Card & an Offer Card                               |    |
| Approving a Job Card                                               |    |
| Declining a job                                                    |    |
| <del>-</del> •                                                     |    |

| Restart an approval process                                 | 82  |
|-------------------------------------------------------------|-----|
| Assigning a different approver                              | 83  |
| Approving an Offer Card                                     | 83  |
| Declining an offer                                          | 83  |
| Restart an approval process                                 | 83  |
| Application Statuses with Email Notification                | 84  |
| "Incomplete" status                                         | 84  |
| "Hiring Manger Under Review" status                         | 84  |
| "Search Committee Under Review" status                      | 84  |
| "Not Hired – Not Interviewed" status                        | 84  |
| "On Hold" status                                            | 84  |
| "Not Hired – Interviewed" status                            | 84  |
| Application Status                                          | 85  |
| A&P & OPS                                                   | 85  |
| USPS                                                        | 86  |
| Faculty & Search Committee (A&P)                            | 87  |
| Search Committee (USPS)                                     | 88  |
| Onboarding Delegate: Monitoring Employees' Onboarding Tasks | 89  |
| Onboarding Delegate: View Offer/Welcome Letter              | 94  |
| Onboarding Delegate: Reviewing and Completing Tasks         | 96  |
| Submitting Hire ePAF                                        | 101 |

# **Overview**

# Overview

PageUp, provides an enhanced candidate experience from application to onboarding. PageUp, delivers a set of tools for managing job postings and applicant information. In addition, interviews and other events can be scheduled, offers can be initiated and tracked, and employee onboarding can be managed, all in one location. during and after the hiring process. It provides oversight into the numerous organizational units and empowers teams to organize and monitor a large volume of postings and applicants.

The Hiring Manager and Staffing Coordinator roles will have the main responsibilities of a job posting and by default, will receive all system-automated emails. The Hiring Managers and Staffing Coordinators can complete the following tasks within PageUp:

- Review and manage job postings and their statuses
- Manage and communicate with applicants
- Schedule interviews and other events
- Check applicant's references
- Create offers
- Manage employee onboarding tasks

# **General Navigation**

# **General Navigation**

# Access the PageUp System

To access the PageUp System, click on ucf.pageuppeople.com

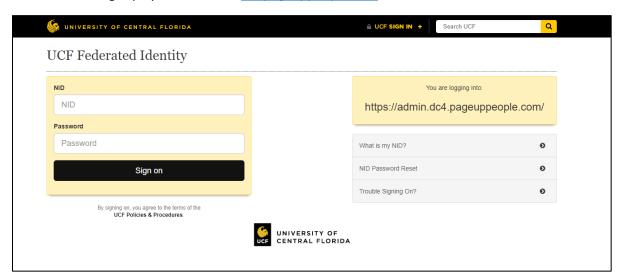

#### **User Types**

- Hiring Manager
  - Access to submit a requisition and hiring documents to Staffing Coordinator
  - Ability to update the applicant's status
- Staffing Coordinator (HR Liaison)
  - Ability to submit a requisition and hiring documents
  - o Ability to edit a requisition and hiring documents
  - o Ability to approve or decline a requisition or hiring documents
  - Ability to update the applicant's status
- Executive Approver
  - o Access to view a requisition and hiring documents
  - Ability to approve or decline a requisition or hiring documents
- Search Committee & Additional Viewers (aka Guest users)
  - Access to view applicants
  - Ability to provide feedback/responses
  - Access to view job
  - Search Chair has ability to view committee responses

#### **Definitions**

#### • My Dashboard

o The homepage display of workflow task tiles based on what functionality a user has access to.

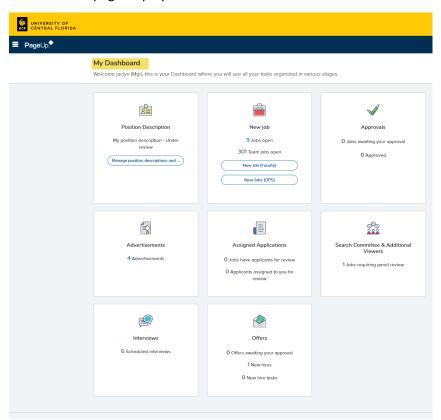

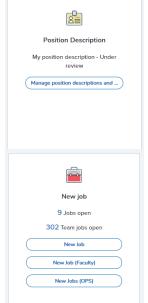

**Position Description** Task Tile allows you search for USPS and A & P positions to create a posting.

**New Job** Task Tile allows you to view the number of jobs open, the number of team jobs open, and you can create a posting for Faculty and OPS groups.

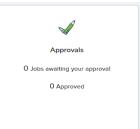

**Approvals** Task Tile allows you to view the number of job cards awaiting your approval and the number of job cards you have approved.

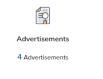

**Advertisements** Task Tile allows you to view a list of your jobs active on the UCF Careers Portal.

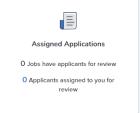

**Assigned Applications** Task Tile allows you to view assigned jobs and applicants to you for review. This may be used when seeking feedback about an applicant from another user.

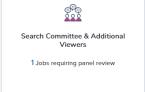

**Search Committee & Additional Viewers** Search Committee & Additional Viewers Task Tile allows you to view positions for committees you are serving. Additional viewers are the same as guest user access

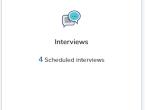

**Interview** Task Tile allows you to view the number of scheduled interviews if utilizing the events function in PageUp.

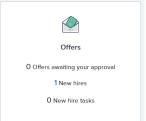

**Offers** Task Tile allows you to view the number of offers awaiting your approval. The number of your new hires and the number of your new hire tasks.

#### Main menu

o The Menu is grouped into subheadings. It allows the user access to different areas of the system.

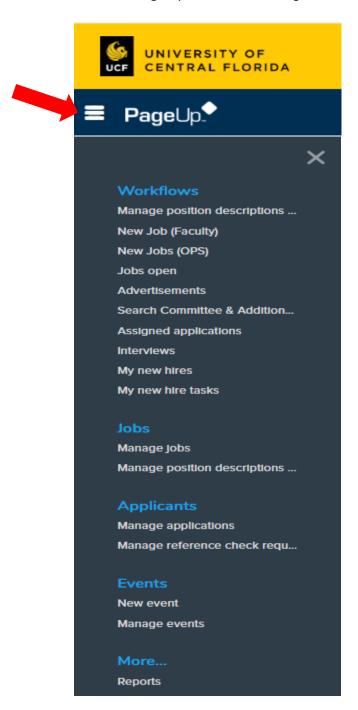

#### Agreement and Clauses

 Agreement and clauses are specific provision aimed at clearly defining the duties, rights and privileges that each party has under the contract terms.

#### Alternate Onboarding Delegate

An alternate person who can assist with the onboarding of new employees.

#### Applicant Card

• The applicant card is a complete summary of an applicant in the system, including their personal details and application history.

#### Applicant Flags

Flags granted by the Talent department after review.

#### Applicant flags:

- Veteran's Preference
- Ineligible for Rehire

#### Application flags:

- Recall preference
- USPS preference
- Written notice preference

#### • Application & Forms

o Enables quick review of the applicants resume, attachments, application and other documents.

#### • Application Statuses

 These are pre-defined statuses that are required for the hiring process to function correctly. For example: Incomplete, Submitted, New, Withdrawn, Removed, Ineligible, Offer made, Offer accepted, and Offer declined.

#### Booking an event

 Booking an event sets up time slots and invites the appropriate applicant to book themselves in at their preferred time. These approved events are then able to be entered into the Hiring Manager's Outlook calendar, streamlining the process.

#### • Bulk Actions

 Bulk activities are actions that can be performed on multiple applicants simultaneously, saving you time.

#### Document library

A library of documents used in the recruitment process.

#### History Items

 The applicant History can be filtered to display only certain items (such as notes, applications, and communications) and can be filtered further to only display history relating to a specific Job application. These filters can be used simultaneously.

#### • Internal Personal Data Form

Form used for current UCF Employees - internal moves.

#### Job Card

- Job Card creates a requisition that you utilize to advertise a position. The job card contains the following tabs:
  - Position Info
  - Notes
  - Documents
  - Reports

#### Manage Application screen

 The Manage applications screen is the primary screen used to search, view and sort a job's applicants.

#### Manage Jobs screen

- From this screen you can:
  - Search, view, edit and close jobs (within your permissions)
  - View job costs (using the dollar sign icon)
  - Click on the desired column headers to sort information
  - Use search criteria to find a specific job
  - View applications associated with jobs

#### Mandatory Fields

Mandatory fields are flagged with a star. These must be completed when filling in a screen.

#### • Merge document

 When you merge a document, you are automatically merging items from the offer card onto the offer letter/welcome letter.

#### Offer Card

 The offer card is typically the first point for initiating an offer process for an applicant. You will begin the offer card when creating the hire documents.

#### • Onboarding Delegate

 The person responsible for the onboarding documents that allow for the effective onboarding of new employees.

#### Originator

o The individual who initiated the job card and/or offer card for approval.

#### Personal Data Form

o Form used for International Only candidates.

#### Personal Data Form Domestic

Form used for new hires and hires of previous employees with a break in service.

#### Position Description

 A Position Description summarizes the important functions of a specific job. It represents actual duties, responsibilities and job specifications. You will use PD task tiles for A&P and USPS positions.

#### Posting number

• The posting number refers to the requisition number. The system will automatically create the posting number. You will utilize the posting number for most searches.

#### • Recruitment process

• Recruitment processes define the steps that applicants will progress through once they have applied for a job.

#### Referees

• Referee names and contact information provided by the candidate via the application form to complete the reference check when requested.

#### • Sub Department

o Sub Department is the smaller departments within the home department/division.

#### • Sub Source

Second ad or external sources.

# Flags and Icons

# Flags and Icons

There are many graphic indicators in the PageUp system designed to quickly provide you with information for the Recruitment process. When reviewing applications, you may see some of the following icon/flags.

#### **Icons**

|    | Preview.                                                                                        |
|----|-------------------------------------------------------------------------------------------------|
| \$ | Job costs can be recorded against a job by selecting the dollar sign on the Manage jobs screen. |
| &  | View applicants for job.                                                                        |

# **Flags**

| <u>1 1455</u> |                                                     |
|---------------|-----------------------------------------------------|
| •             | Veterans' preference status granted by Talent.      |
| 0             | Ineligible for Rehire status granted by Talent.     |
| <b> ~</b>     | Recall preference status granted by Talent.         |
| •             | USPS preference status granted by Talent.           |
| <b></b>       | Written notice preference status granted by Talent. |

# **Talent Network**

# **Talent Network**

A Talent Network is a tool for gathering applicants into your talent pipeline without the need for applying to a specific job. Applicants can be pre-screened and invited to apply for suitable jobs as they become available.

#### How is a Talent Network different from a job?

A job card is essentially a requirement for one or more specific positions, for example, a Business Analyst. Job cards can be raised by Hiring Managers, allocated to cost centers, linked to position descriptions and so forth. To allow for more proactive recruitment, Talent Networks allow applicants to register their interest for a range of roles before specific jobs become available. A Talent Network is used when an employer is casting a wide net to find a certain type of candidate. Perhaps they haven't nailed down the job role or roles they will be offering soon, but they do know the skills they'll need.

# JOIN THE UCF TALENT NETWORK

Computer Support

We want you to be a part of the Knight Nation's tech community! If our current technical opportunities don't align with your employment goals, we would love to keep in touch through our Talent Network.

Applicants will fill out a brief form, shown below. The form will not constitute as a formal application.

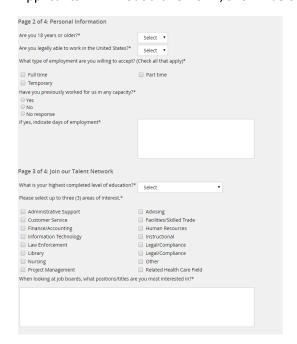

If you are interested in utilizing the Talent Network and having access to the applicants, please email your point of contact. We plan to feature four to five talent networks roles at a time and each will be posted for a minimum of one month.

# **SUBMITTING A JOB CARD**

# Submitting a Job Card USPS and A&P

From My Dashboard

Select *Manage position descriptions* for USPS and A&P Select the appropriate *New Job* for Faculty and OPS

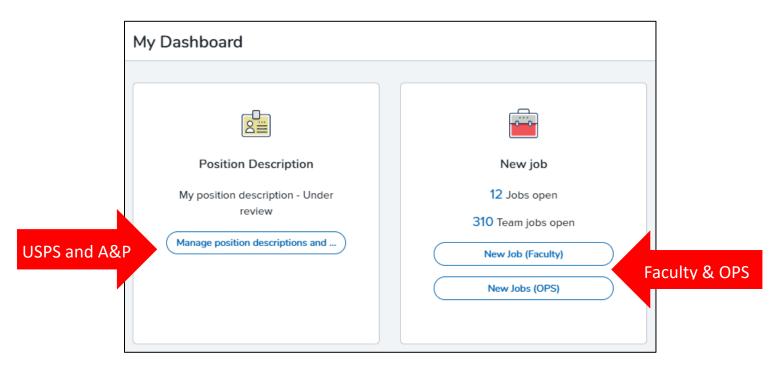

1. To find position information for posting, you can use the following search fields. Then click **Search**.

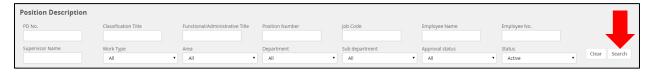

- View the position to make sure no changes are needed before continuing.
   Some information on the job card will auto populate from the job description and will not be editable. If the information is not accurate, please do not submit the job card but stop here and reach out to Compensation for reclassification.
- 3. Select the position you want to post by clicking on *Recruit for position*.

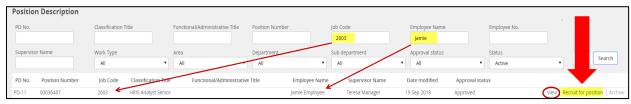

**NOTE:** Required fields are marked with an asterisk\* and must be completed to submit a job card.

#### **USPS and A&P Position Information**

**NOTE:** The following screens pertain to USPS and A&P fields. Faculty and OPS have much the same process; some fields differ. You can find instructions on Faculty and OPS toward the end of this reference guide.

1. Classification Title: This is the title that candidates will see in the posting.

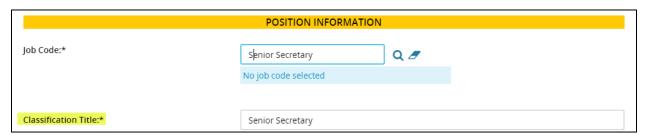

2. **Job Summary/Basic Function:** Essential functions are the basic job duties that an employee must be able to perform. A generic job description will generate but the text box is editable.

| Job Summary/Basic Function:* | Lead project teams and collaborate with teams to gather essential requirements and business processes. |   |
|------------------------------|----------------------------------------------------------------------------------------------------|---|
|                              |                                                                                                    | J |

3. Additional Minimum Qualifications (PERM only): When a U.S. employer sponsors a foreign worker for a green card (lawful permanent residence), the law usually requires the employer to complete a process known as labor certification, or "PERM."

| Additional Minimum Qualifications (PERM only): |  |
|------------------------------------------------|--|
|                                                |  |
|                                                |  |

4. **Preferred Qualifications**: These qualifications include additional job-related education, experience, skills, competencies, and credentials desired but not mandatory.

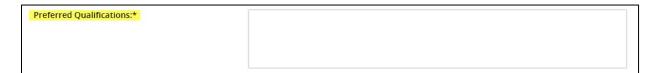

- 5. **Special Conditions**: Special conditions of employment describe conditions (i.e., environment, safety, travel, hours outside of the traditional work week, etc.) unique to the position.
- 6. Annual Salary: Varies depending on job code.

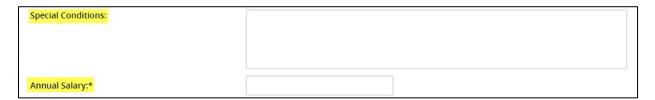

7. **Additional Application Materials:** Request of supplemental documents/information in addition to application

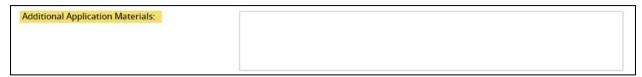

- 8. **Job Open Date**: The first Friday you want the position opened.
- 9. **Job Close Date**: The Thursday you want the position to close; or you may leave blank for **open until filled** option.

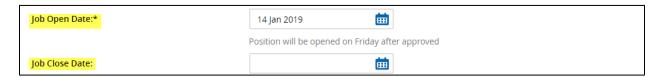

10. Type of position: Select from drop down: New or Replacement.

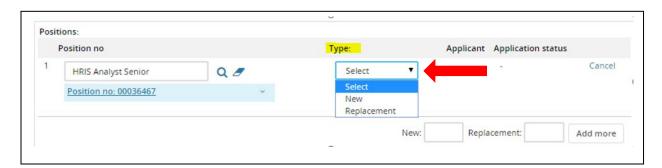

a. If you are submitting a job card for a *Pool* advertisement you will enter the appropriate number of positions in the *New/Replacement* field and click **Add more**.

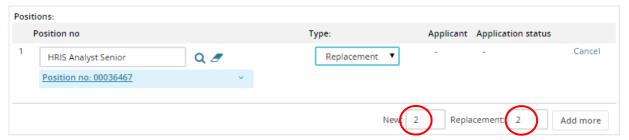

b. Position numbers are required to submit job card for approval. All position titles must be the same.

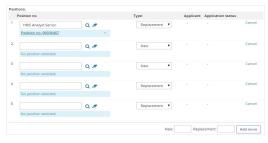

11. Type of Appointment: Select from drop down menu.

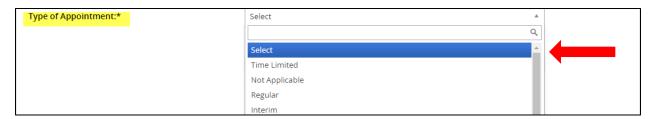

#### 12. **FTE** Examples:

- 1.0 (40 hours)
- .75 (30 hours)
- .50 (20 hours)
- .25 (10 hours)

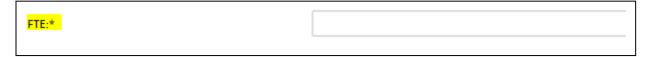

13. <u>Sub Department:</u> Select from drop down menu. Contact Talent Acquisition if sub department is not listed.

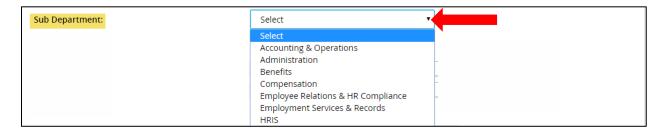

14. Work Schedule: Example - Monday to Friday from 8 AM to 5 PM.

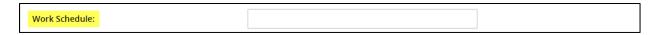

15. Recruitment process: Select from drop down menu.

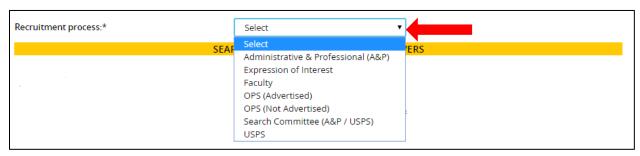

a. Select **Search Committee (A&P / USPS)** if you are using a Search Committee.

#### USPS and A&P Search Committee & Additional Viewers

(Additional Viewers previously known as Guest Users.)

- 1. Select YES or NO
- 2. If YES add Search committee chair and Search Committee Member(s) or Additional Viewer(s).
  - a. In order to utilize the lookup function the Chair and Member(s) must be active in PeopleSoft. Search by first name, last name, or email address.
  - b. Note: Allow pop-ups to open in your browser settings to search for name.
  - c. Name search will be actual employee name, **no nicknames**.
- 3. Answer if using a Search Firm and include name of firm if you are.
- 4. For Search Committee Members or Additional Viewer(s) who are not UCF employees to access the system, enter the following information in the Non-UCF Employees Requiring Access text box:
  - a. First Name, Last Name, and E-mail.

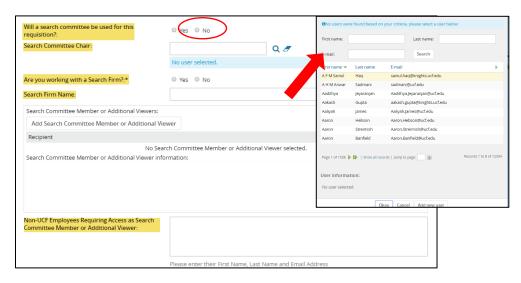

#### USPS and A&P Posting Details

Make appropriate selection(s) for ad source.

- 1. Internal Posting only is for UCF internal candidates only, CareerBuilder and/or HigherEd Jobs
- 2. If you are advertising the position on CareerBuilder website, fill out the following:
  - a. Funding Department to be charged
  - b. Does the position manage others **Yes** or **No**.
  - c. If there is travel required- select one from drop down menu.

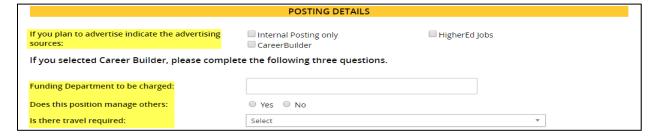

- 3. List any other external sources you are using for the position in text box provided. Field is a required field; **enter N/A** if no additional sources.
- 4. Include Additional Posting Instructions in text box provided Information for approvers and/or Talent Acquisition (not for applicants). If you have a **video link, enter the URL** in this box.

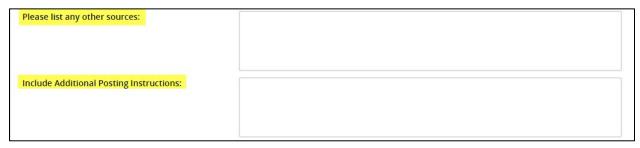

- 5. Posting Location: Please select one from drop down menu.
  - a. Posting location selected here is where the position will be categorized in the UCF Careers page.

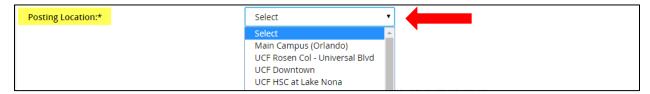

6. **Posting Introductory Sentence:** Please **enter a brief description** as an introduction to the job details.

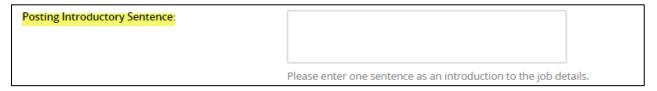

#### USPS and A&P Users and Approvals

- 1. HR's Point of Contact by College/Division is attached for reference.
- 2. **View Only Department Delegate**: **(Optional)** This role can be assigned on the job card to allow someone **who is not an approver** view only access (Must be active in PeopleSoft).
- 3. **Funding Department**: Utilize **lookup** function to identify funding department to be charged for background screening.
- 4. **Hiring Manager**: Will default to job card initiator. **Make sure that the actual hiring official is listed**. This may require replacing the auto-populated name in this field.

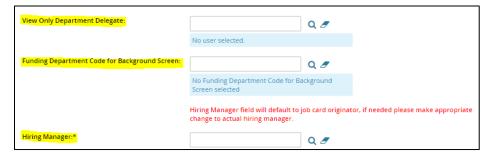

5. **Approval process:** *Select* from drop down menu – for example, *A&P*.

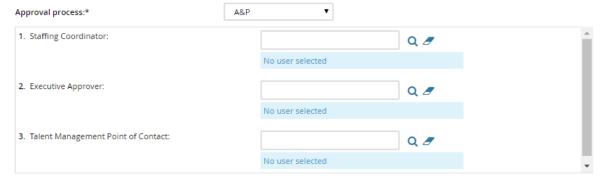

- 6. **Select** appropriate *Point of Contact* for each approver role.
  - a. Staffing Coordinator Actions allowed:
    - Update job details on job card
    - Approve or decline a job card
    - Update applicant status
  - b. Executive Approver Actions allowed:
    - Access to read-only a job card (requisition)
    - Approve or decline a job card
  - c. Talent Management Point of Contact

Next page: You can add notes and/or upload documents.

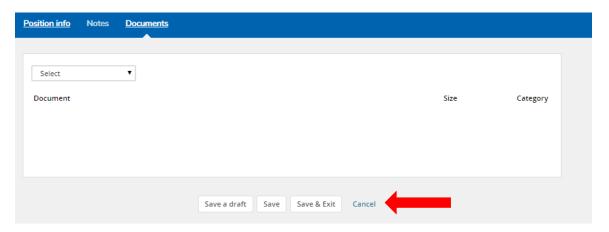

Save a draft: Allow you to save but not submit the job card for approval.

Save: Saves and submits job card for approval workflow.

<u>Save & Exit:</u> Saves and submits job card for approval workflow. Page closes and brings you back to PageUp *My Dashboard* home page.

**Cancel:** Cancels and deletes information entered.

# **Submitting a Job Card Faculty**

**Select New Jobs (Faculty) from My Dashboard, then click** to search for position number. Once you have the have the position you want to advertise, click on select, then click next.

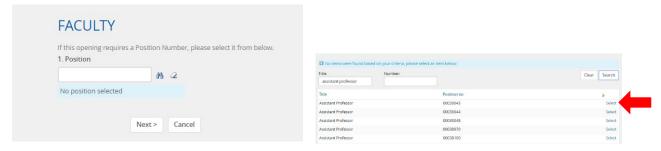

#### **Faculty Position Information**

- 1. **Classification Title**: This is the title that candidates will see in the posting.
- 2. **Administrative Title**: Add administrative title if position will have an administrative function.

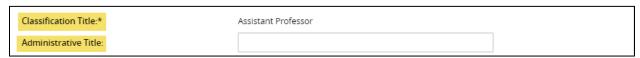

3. **Job Summary/Basic Functions**: Essential functions are the basic job duties that an employee must be able to perform. A generic job description will generate but the text box is editable.

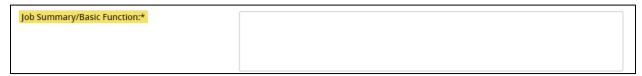

- 4. **Minimum Qualifications**: The minimum amounts of education or experience and the minimum level of knowledge, skills, abilities, licensures, certifications and other job-related requirements that must be met for a candidate to be considered for this position.
- 5. **Preferred Qualifications**: These qualifications include additional job-related education, experience, skills, competencies, and credentials desired but not mandatory.
- 6. **Special Conditions**: Special conditions of employment describe conditions (i.e., environment, safety, travel, hours outside of the traditional work week, etc.) unique to the position.

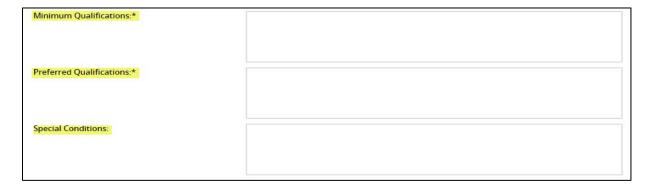

- 7. **Annual Salary**: Varies depending on job code.
- 8. **Additional Application Materials**: Supplemental documents/information in addition to application, such as: professional statement of research interest, evidence of excellence, list of affiliations, three professional references, etc.

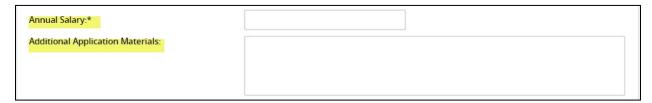

- 9. **Job Open Date**: The first Friday you want the position opened.
- 10. **Job Close Date**: The Thursday you want the position to close; or you may leave blank for open until filled option.

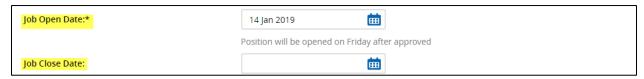

11. **Type of position**: Select from drop down: New or Replacement.

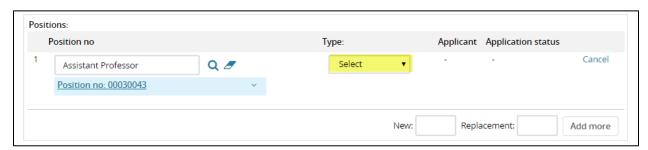

a. If you are submitting a job card for a Pool advertisement you will enter the appropriate number of positions in the New/Replacement field and click **Add more**. Position numbers are required to submit job card for approval.

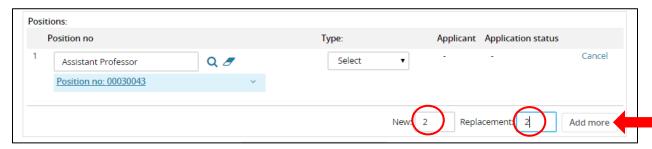

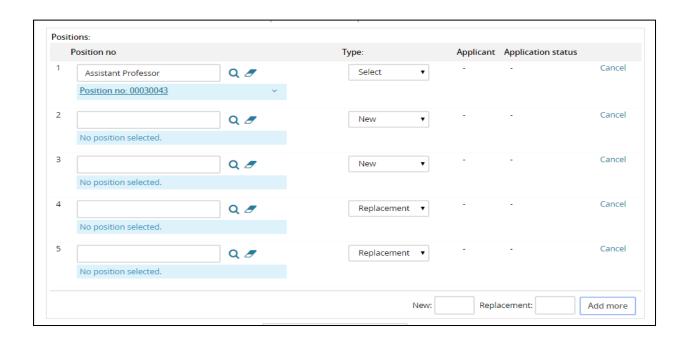

12. Work Type: Please select Faculty from drop down menu.

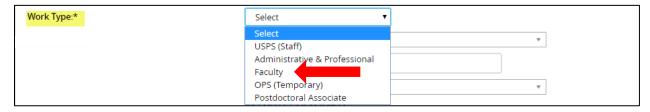

13. **Type of Appointment**: Select from drop down menu.

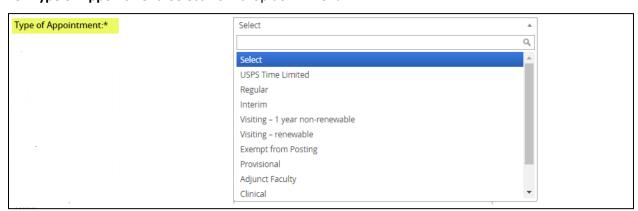

- 14. FTE Examples:
  - 1.0 (40 hours)
  - .75 (30 hours)
  - .50 (20 hours)
  - .25 (10 hours)

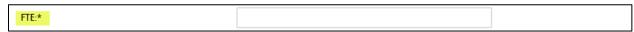

15. Tenure Status: Select from drop down menu.

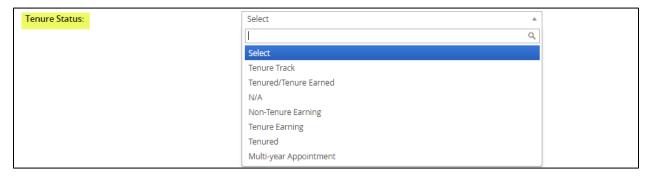

16. **Sub Department**: Select from drop down menu. If you do not see your Area, please contact your Talent point of contact.

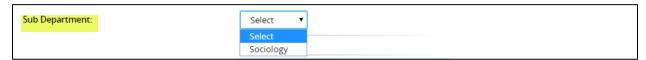

17. Work Schedule: Example - Monday to Friday from 8 AM to 5 PM.

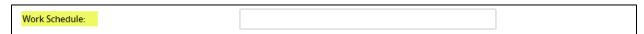

18. **Recruitment Process**: Select from drop down menu. Faculty process is a Search Committee recruitment process

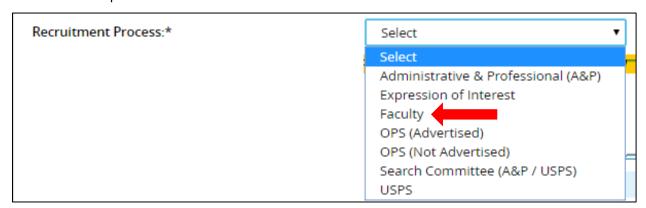

#### Faculty Search Committee & Additional Viewers

(Additional Viewers were previously known as Guest Users.)

- 1. Select YES
- 2. If YES add Search committee chair and Search Committee Member(s) or Additional Viewer(s).
  - a. In order to utilize the lookup function the Chair and Member(s) must be active in PeopleSoft. Search by first name, last name, or email address.
  - b. Note: Allow pop-ups to open in your browser settings to search for name.
  - c. Name search will be actual employee name, **no nicknames**.
- 3. Are you working with a Search Firm: Yes or No, if yes add the name of the firm(s).
- 4. For Search Committee Members or Additional Viewer(s) who are not UCF employees to access the system, enter the following information in the Non-UCF Employees Requiring Access text box: First Name, Last Name, and E-mail.

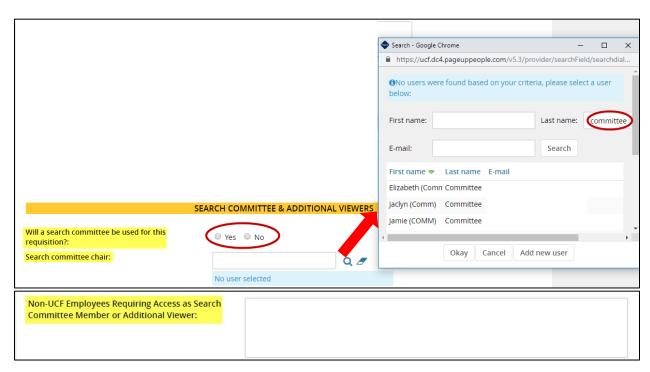

#### **Faculty Posting Details**

Make appropriate selection(s) for ad source.

- 1. Internal Posting only is for UCF internal candidates only.
- 2. If you are advertising the position on CareerBuilder website, fill out the following:
  - a. Funding Department to be charged
  - b. Does the position manage others **Yes** or **No**.
  - c. If there is travel required- select one from drop down menu.

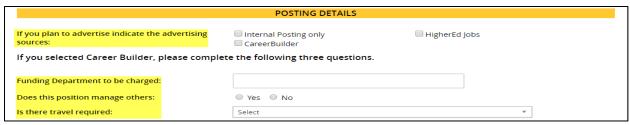

- 3. List any other external sources you are using for the position in text box provided. Field is a required field; enter N/A if no additional sources.
- 4. Include Additional Posting Instructions in text box provided Information for approvers and/or Academic Affairs or Talent Acquisition (not for applicants). If you have a video link, enter the URL in this box.

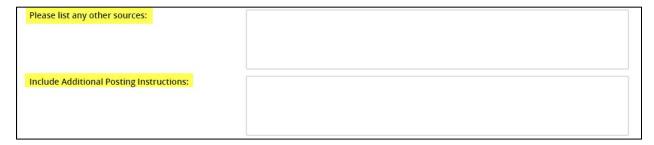

- 5. Posting Location: Please select one from drop down menu.
  - a. Posting location selected here is where the position will be categorized in the UCF Careers page.

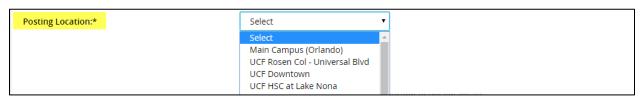

6. **Posting Introductory Sentence:** Please **enter a brief description** as an introduction to the job details.

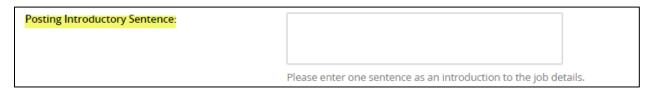

#### Faculty Users and Approvals

- 1. HR's Point of Contact by College/Division is attached for reference.
- 2. **View Only Department Delegate**: **(Optional)** This role can be assigned on the job card to allow someone **who is not an approver** view only access (Must be active in PeopleSoft).
- 3. **Funding Department**: Utilize **lookup** function to identify funding department to be charged for background screening.
- 4. **Hiring Manager**: Will default to job card initiator. **Make sure that the actual hiring official is listed**. This may require replacing the auto-populated name in this field.

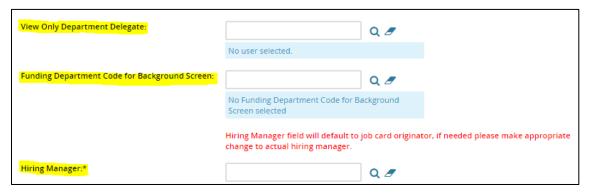

5. Approval process: Select Faculty from drop down menu.

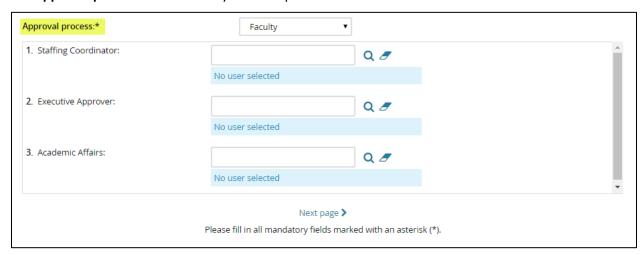

- 6. **Select** appropriate *Point of Contact* for each approver role.
  - a. Staffing Coordinator Actions allowed:
    - Update job details on job card
    - Approve or decline a job card
    - Update applicant status
  - b. Executive Approver Actions allowed:
    - Access to read-only a job card (requisition)
    - Approve or decline a job card
  - c. Academic Affairs Point of Contact

Next page: You can add notes and/or upload documents.

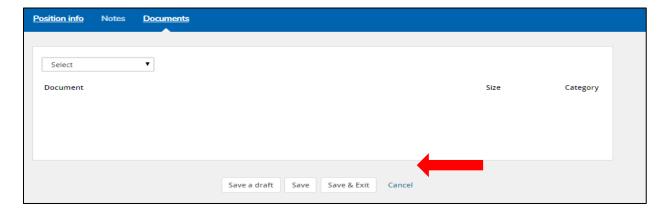

Save a draft: Allow you to save but not submit the job card for approval.

Save: Saves and submits job card for approval workflow.

<u>Save & Exit:</u> Saves and submits job card for approval workflow. Page closes and brings you back to PageUp *My Dashboard* home page.

<u>Cancel:</u> Cancels and deletes information entered.

# **Submitting a Job Card OPS**

Select **New Jobs (OPS)** from *My Dashboard*, then select a **Job Template** (OPS Advertised, or OPS Not Advertised).

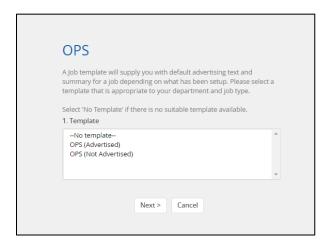

#### **OPS Position Information**

1. **Job Code**: Click on the OPS Job Codes. Once you determined the OPS classification and job code you must type it in the **Job Code** field.

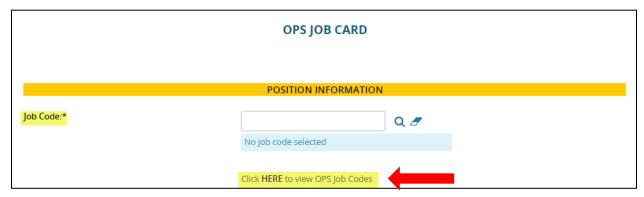

2. **Position Number:** Copy and paste position number **00080100** – OPS Non-Exempt default position will appear on field.

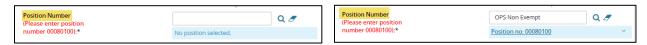

3. **Classification Title**: Remove what is generated and add title. Title must have OPS as prefix. For example: OPS Administrative Support, OPS Computer Support.

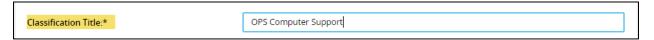

| • •                                                                                                    | ion: Detail the specific requirements, responsibilities, job duties, and skills ble. It also includes a list of common day-to-day tasks, equipment or tools to, and overall goals. |
|----------------------------------------------------------------------------------------------------|----------------------------------------------------------------------------------------------------|
| Job Summary/Basic Function:*                                                                                                    |                                                                                                    |
| of knowledge, skills, abiliti                                                                                                    | The minimum amounts of education or experience and the minimum leveles, licensures, certifications and other job-related requirements that must be considered for this position.   |
| Minimum Qualifications:*                                                                                                    | Enter qualifications required for position                                                                                                    |
| 6. <b>Preferred Qualifications</b> : These qualifications include additional job-related education, experience, skills, competencies, and credentials desired but not mandatory. |                                                                                                    |
| Preferred Qualifications:*                                                                                                    |                                                                                                    |
| •                                                                                                    | conditions of employment describe conditions (i.e., environment, safety, e traditional work week, etc.) unique to the position.                                                    |
| Special Conditions:                                                                                                    |                                                                                                    |
| 8. <b>Hourly Rate</b> : The amount of                                                                                                    | of money earned for every hour worked.                                                                                                    |
| Hourly Rate:*                                                                                                    |                                                                                                    |
| <ol> <li>Additional Application Ma<br/>application.</li> </ol>                                                                                                    | sterials: Request of supplemental documents/information in addition to                                                                                                    |
| Additional Application Materials:                                                                                                    |                                                                                                    |

- 10. Job Open Date: The first Friday you want the position opened.
- 11. **Job Close Date**: The Thursday you want the position to close; or you may leave blank for open until filled option.

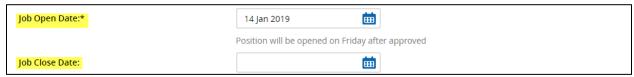

#### 10. FTE Examples:

- 1.0 (40 hours)
- .75 (30 hours)
- .50 (20 hours)
- .25 (10 hours)

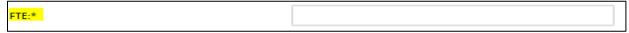

- 11. VP Area: Make selection from drop-down menu.
- 12. Home Department: Make selection from drop-down menu.
- 13. **Sub Department**: Make selection from drop-down menu.

If you do not see your Area, please contact your Talent point of contact.

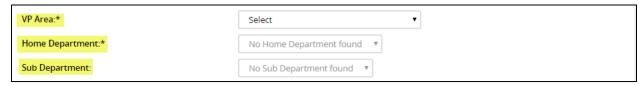

14. Work Schedule: Example - Monday to Friday from 8 AM to 5 PM.

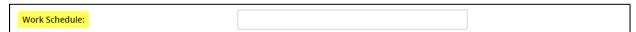

15. Work Location: Place of work

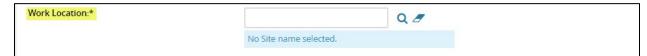

#### **OPS Posting Details**

Make appropriate selection(s) for ad source.

- 1. Internal Posting only is for UCF internal candidates only.
- 2. If you are advertising the position on CareerBuilder website, fill out the following:
  - a. Funding Department to be charged
  - b. Does the position manage others **Yes** or **No**.
  - c. If there is travel required- select one from drop down menu.

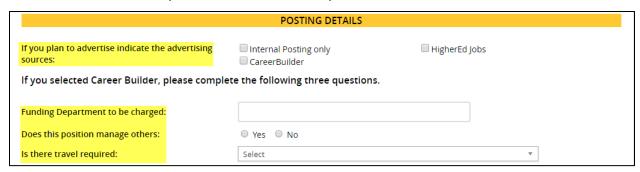

3. **Include Additional Posting Instructions**: in text box provided Information for approvers and/or Talent Acquisition (not for applicants). If you have a video link, enter the URL in this box.

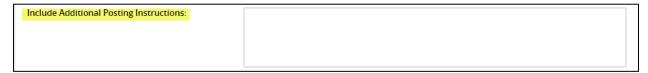

4. **Posting Location**: Please select one from drop down menu. Posting location selected here is where the position will be categorized in the UCF Careers page.

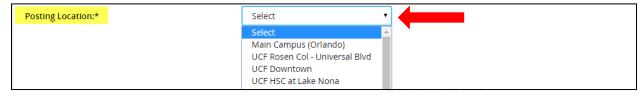

5. Posting Introductory Sentence: Please enter a brief description as an introduction to the job details.

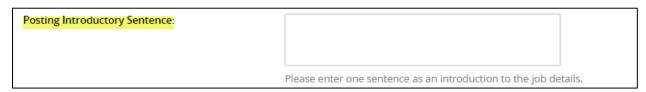

#### **OPS Users and Approvals**

- 1. HR's Point of Contact by College/Division is attached for reference.
- 2. **View Only Department Delegate**: (Optional) This role can be assigned on the job card to allow someone who is not an approver view only access (Must be active in PeopleSoft).
- 3. **Funding Department**: Utilize lookup function to identify funding department to be charged for background screening.
- 4. **Hiring Manager**: Will default to job card initiator. Make sure that the actual hiring official is listed. This may require replacing the auto-populated name in this field.

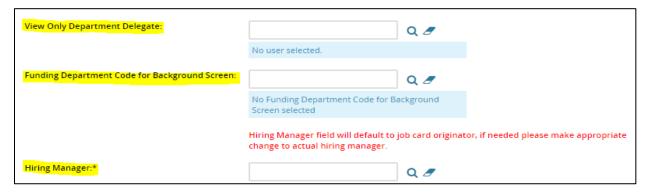

5. **Approval process:** *Select* from drop down menu – for example, *OPS (Advertised)*.

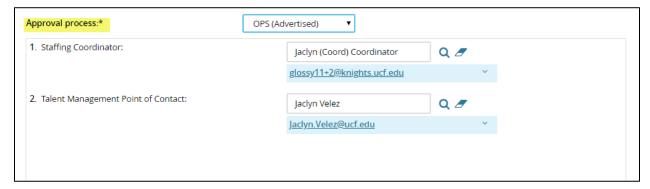

- 6. Select appropriate Point of Contact for each approver role.
  - a. Staffing Coordinator Actions allowed:
    - Update job details on job card
    - Approve or decline a job card
    - Update applicant status
  - b. Talent Management Point of Contact

Next page: You can add notes and/or upload documents.

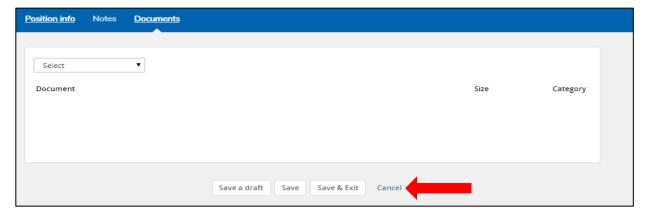

**Save a draft**: Allow you to save but not submit the job card for approval.

Save: Saves and submits job card for approval workflow.

**Save & Exit**: Saves and submits job card for approval workflow. Page closes and brings you back to PageUp My Dashboard home page.

Cancel: Cancels and deletes information entered.

# **Managing Jobs**

## **Managing Jobs**

You can manage and track job postings in the following ways:

1. The jobs open link on the dashboard

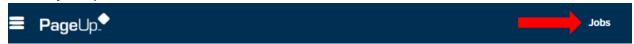

2. The Manage jobs link from the Main Menu.

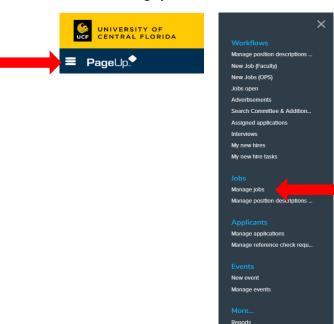

- The Manage jobs screen displays assigned job postings and the following information:
  - a. Job number
  - b. Date created: Date job card was created
  - c. Job Title: Click the Job Title link to go directly to the Job Card.
  - d. Area
  - e. Department
  - f. Status: This is for internal purposes, allows you to see where you are in the hiring process.
  - g. Applications: Click the number to displays all applicants for this posting. See Manage Applications in this document for additional information.
  - h. Site: Posting location for position.
  - i. Opening Date
  - j. Closing Date
  - k. Hiring Manager

- I. Sourced: The green check mark indicates when a job is currently advertised and accepting applicants
- Click the information button next to the Job Title to see a quick view of the job posting

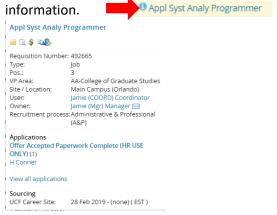

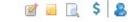

- o To the far right of the screen, each job has the following options:
  - a. View/Edit the Job Card Click the Edit button to open the Job Card.
  - b. View/Add Notes Click the Notes button to open the Notes screen.
  - c. Preview the Job Click the Preview button to open the advertised posting text.
  - d. Job costs can be recorded against a job by selecting the dollar sign on the Manage jobs screen.
  - e. View Applications Click the Applications button to open the Manage Applications screen. See Manage Applications in this document for additional information.
- Results can be filtered by selecting criteria. If you do not clear your search criteria, it will
  default the next time you visit the page.

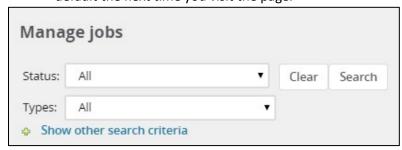

a. Status: Select from the drop-down menu.

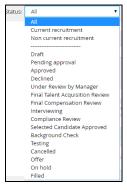

b. Types: Select from the drop-down menu.

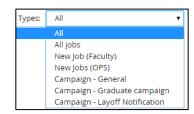

c. Click the plus sign for Show other search criteria: to find additional filtering options.

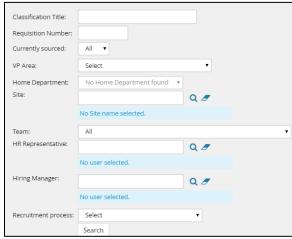

Click Search for results to update.

3. Manage jobs from the New Job task tile

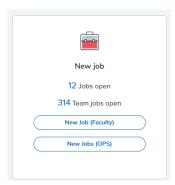

On the screen you can sort by:

#### Visibility

- a. All jobs
- b. My jobs
- c. Team Jobs

#### As well as by:

#### Status

- a. All status jobs
- b. Current jobs
- c. Non-current jobs

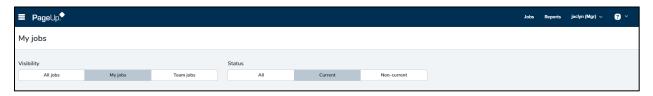

If you click on, rows

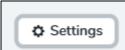

you can remove displayed columns and view more

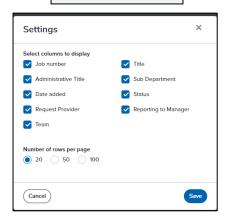

o You can also sort the columns

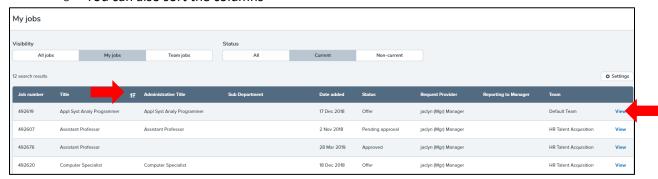

• Once you find the position you want to work on, click view.

# **MANAGE APPLICATONS**

# **Manage Applications**

There are several ways to view and manage applicants for any job posting:

1. On the *My Dashboard*, click on *Jobs* located on the blue toolbar, this will take you to the *Manage Jobs* Screen.

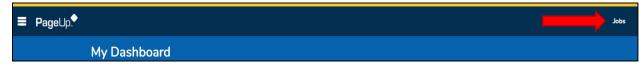

a. From the *Manage Jobs* screen, **click on the job title**, this will take you to the *job card*, click **View Applications** on the top of the screen.

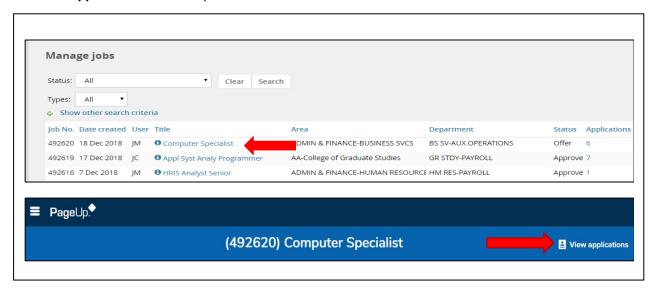

b. From the Manage Jobs screen, click the number listed in the Applications column.

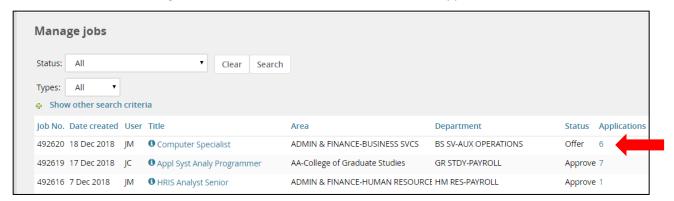

c. From the Manage Jobs screen, click the Applications icon (blue person) located on the far right.

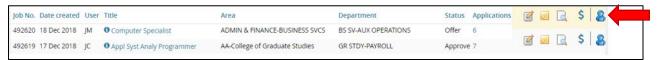

1. From the Main Menu, click the Manage Applications link

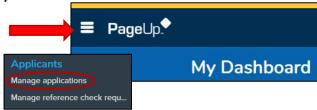

- 2. Once on the Manage Applications screen, use the **Search** tab to identify the posting.
- 3. You can search for the position via the **lookup**  $\bigcirc$  **icon**, then search using the **job posting number** or **job title**.
- 4. To view the list of **active** applicants only for the identified posting, **check the box** next to *Current application statuses only.* 

  Occupate Specialist (492620)

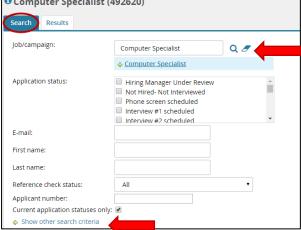

5. You can also select the desired *Application status*, or search by applicant email, applicant name or applicant number.

© Computer Specialist (492620)

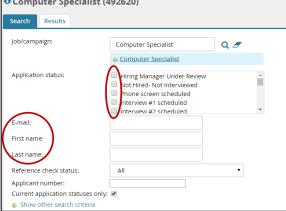

6. Click Search.

The *Results* tab displays the selected criteria along with other criteria such as:

- 1. Job Title and Job Number
- 2. Submitted Date
- 3. Status of each applicant (click to change the application status)
- 4. Candidate Name (Click to open Applicant Card)
- 5. Candidate Email
- 6. Sub source If applicant found position via secondary job source
- 7. Applicant Flag for USPS preference such as Veteran, USPS employee, etc.

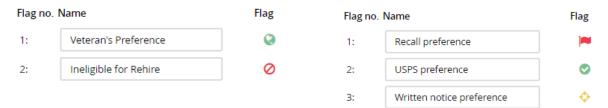

8. Additionally, there are four buttons displayed on the far right of the screen. These four buttons allow you to do the following:

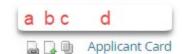

- a. Click the View Resume button to view the resume/CV in a new window.
- b. Click the *Download Resume* button to download and save to the computer.
- c. Click the *View Applications and Forms* button to view application and other documents in a new window.
- d. Click the Applicant Card link to open the Applicant Card.

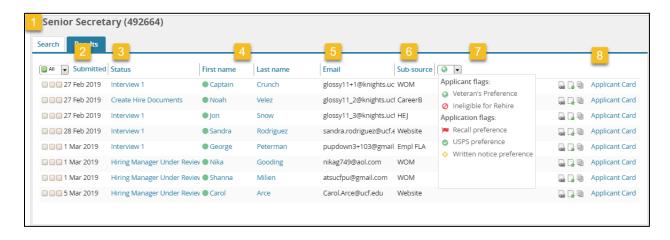

#### **Applicant Card**

The Applicant Card displays a full history of the applicant, including the following information (see full screenshot below).

- 1. Applicant Profile
- 2. Applications completed
- 3. History

**Note:** Filter History by selecting criteria from the *Item* and *Job* drop-down menus. The filter is automatically applied when selected and the information below is updated. The *History* section can show users important information about the applicant and actions taken during the process.

#### **Examples of Items:**

- Notes:
  - Status changes and who changed the status.
  - The reason the applicant provided when declining an event booking or offer.
- Bookings: Details of event bookings
- Communications: Emails that have been sent to the applicant
- *Documents*: Documents associated with the application (i.e., Resume/CV, reference letters, etc.)
- 4. Resume
- 5. Grouping icon, you can assign candidate into one of three different groups to take action on.
- 6. Click the **Print** button in the top right hand corner to print the application.
- 7. Option to communicate to candidate, add note, document or view profile.

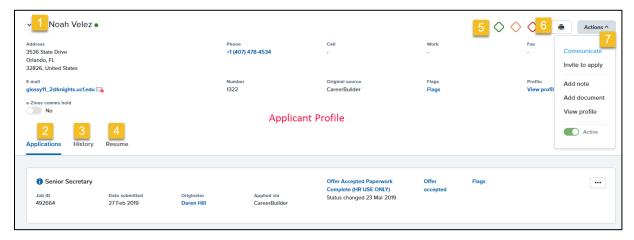

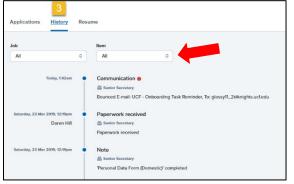

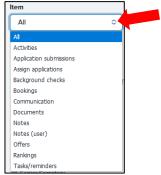

#### **Change Applicant Statuses**

Application statuses can be changed individually or using bulk actions. Do not use bulk actions for creating documents.

Certain applicant statuses will send an email notification to the applicant through the Talent Management system. Most emails can be edited before sending.

#### Changing an applicant status individually

1. Click the link of the current applicant status.

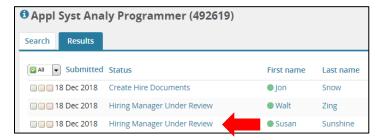

2. **Select the appropriate applicant status** from the *Change application status* pop up window and select *Next*.

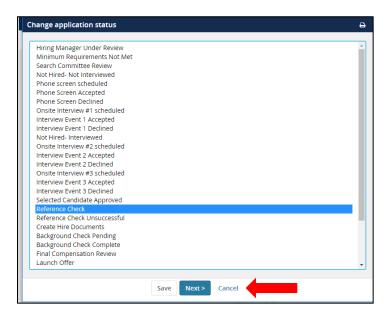

#### 3. Select Move now.

**NOTE**: Maintain radio button responses (circled in RED) as defaulted.

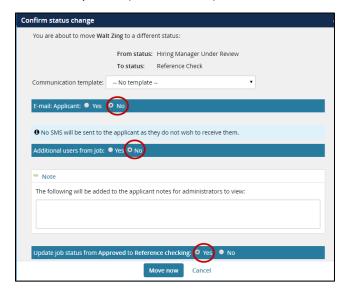

#### **Defintions: Available Bulk Action Options**

# Select a bulk action Select a bulk action Bulk assign Bulk communicate Bulk compile and send Bulk invite to apply Bulk move Bulk move and send Bulk reference check Bulk send

- Bulk Assign: Used to assign application to any other user in the system for review. Assigned users will be sent an email notification and receive a notification on the Assigned Applications task on their dashboard. The assigned user can review the application with the option to approve or decline the applicant. Approving or declining the applicant has no effect on the applicant status or progress, but is for informational purposes only. The assignee can view the feedback under history on the Applicant Card. Only one user can be assigned to the application at a time. Assigning an application to another user will cancel the previous assignment.
- **Bulk Communicate:** Used for communication with the applicants. Choose from the available templates and edit as necessary, or start from scratch. This function provides the option to set up delayed emails, but be careful as these cannot be canceled once scheduled.
- **Bulk Compile and Send:** Used to compile documents of selected applicants into a single PDF. Choose what to pull into the PDF by selecting checkboxes next to relevant information. Once the PDF is generated, download it or email the complied documents to another user in the system.
- **Bulk Invite to Apply:** This function allows users to invite existing applicants to apply for a different job. This is available via the *Manage Applications* page.
- **Bulk Move:** Used to change the application status of multiple applicants at once. Note: Do not use this action to send emails to internal users as part of the bulk move action. Otherwise, internal users will receive an email for every applicant moved into this status. To send an email to internal users, use *Bulk Move and Send*, as it will eliminate the duplicate emails.
- **Bulk Move and Send:** Used to change the application status of multiple applicants at once and send application materials to another user in a single email. This bulk action may be beneficial if other users need to be notified of the status change, but should not receive an email for each applicant.
- **Bulk Reference Check:** Rather than using the application status to trigger reference letter checks, use this option to *Bulk Refence Check*. Select the appropriate reference check form and modify the email that will be sent to the referee accordingly. The ability to modify the email is one benefit of using bulk reference check over using application status.
- **Bulk Send:** Used to send application materials to another user as a separate attachment. Each application and document for each applicant will be sent as a separate attachment. For most purposes, *Bulk Compile and Send* will be a much better option as it compiles all of the documents into one sorted attachment.

#### **Bulk Actions**

The *Bulk Action* function makes it easy to perform an action on one or more applicants at once, such as *status update*, *compile documents* or *send communication*. To perform bulk actions:

 Group applicants- you may use the colored checkboxes to the left of the applicant names to help select and categorize applicants all at once. The boxes have no default meanings and may be used for the reviewer's preferences. For instance, the green box may be used to identify applicants for phone interview, the yellow box may be used to identify applicants who should have further review, and the red box may be used to identify applicants to be disqualified for not meeting the minimum qualifications.

**Note:** the color categories are temporary and will clear if the screen is navigated away from or refreshed. Remember, the colors have no inherent meaning of their own. They can be used to classify applicants into whatever groups are needed.

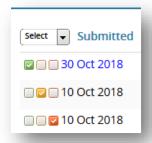

2. Once the appropriate box has been checked for the applicants, use the **Select a bulk action** drop-down menu to select an action.

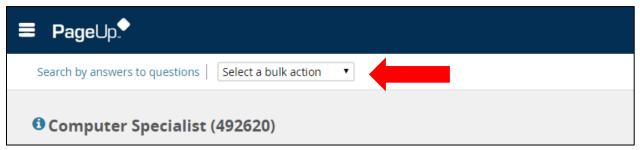

NOTE: The PageUp bulk actions functions are extremely powerful and need to be used responsibly. Incorrect use of bulk actions can lead to large numbers of applicants being sent incorrect information.

- 3. Once the bulk action is selected, a new window will open with instructions for that specific task. The system allows action to be taken on applicants from each color category. The bar at the top shows the color group being worked with.
  - a) Enter the information or choose criteria for the green applicants.
  - b) Enter the information or choose criteria for the yellow applicants.
  - c) Enter the information or choose criteria for the red applicants.

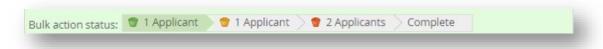

4. Regroup the applicants as necessary and repeat additional *Bulk Actions* as needed.

#### **Bulk Compile and Send**

From the *Manage Applications* screen, view and download all applicants documents into one PDF using the *Bulk Compile and Send* function.

1. Check the box next to the name of all applicants to include in the PDF.

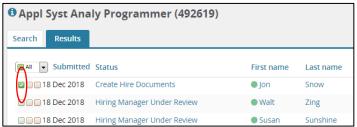

2. Select **Bulk Compile and Send** from the drop-down menu.

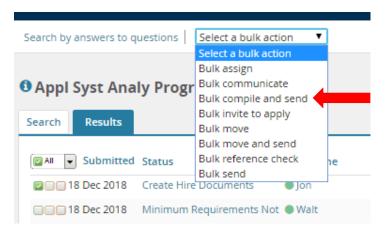

**NOTE**: *Bulk Complile and Send* does not send the document automatically, but does provide the option to send via email once generated.

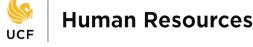

3. **Select all documents** to include and click **Create PDF**.

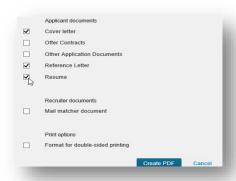

- 4. **Choose** to download the PDF or send to others for review.
  - a. To download the PDF: click the Download Document link to open the PDF.

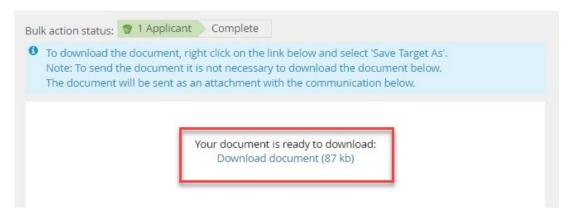

b. To send the PDF to others for review, enter information in the email form and edit as needed.

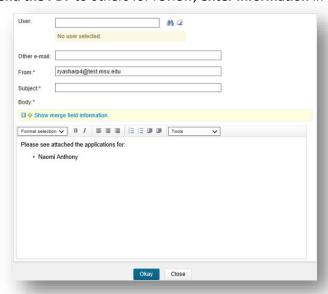

5. Click **Okay** to send the email and return to the *View Applicant* screen.

#### **Bulk Move**

1. **Group applicants using the colored checkboxes** to the left of their names to select and categorize applicants all at once.

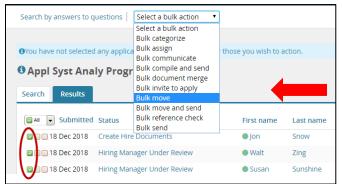

- 2. Once the appropriate box has been checked for each applicant, select *Bulk Move* from the drop-down menu.
- 3. Select the appropriate Application status from the drop-down menu and click Next.

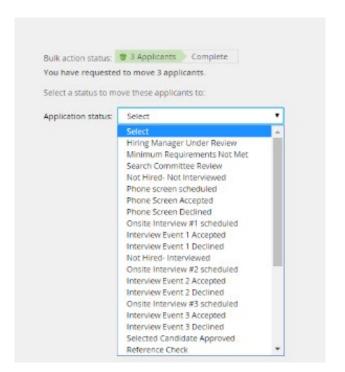

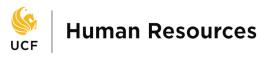

4. When selecting **Not Hired – Not Interviewed** or **Not Hired – Interviewed**, you will need to select the rationale.

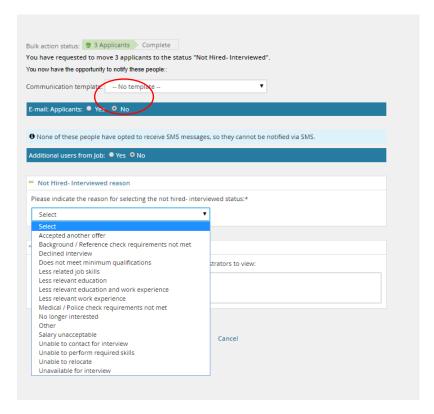

- a. Leave default settings for Communication template
- b. You may add Additional users from Job to communicate status change.
- c. **Indicate the reason** for selecting the *Not Hired Not Interviewed* or *Not Hired Interviewed* status **from drop-down menu.**
- d. If you select Other, please enter reason in the open Note section.

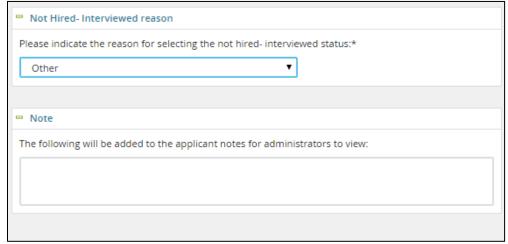

5. Click Move now.

# **How to Create & Book an Event**

#### Create & Book an Event

Booking an event allows users to manage and invite applicants to interview. The user sets up time slots and invites applicants to book a preferred time. These events can be entered into user's Outlook calendar.

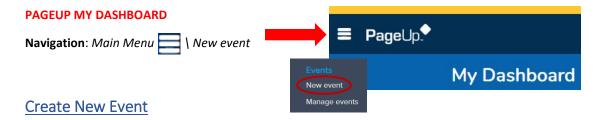

- 1. Title: Type in a title for your event, for example: Phone screen for Job No# or Interview for Job No#.
- 2. **Event type: Select** from drop down menu.

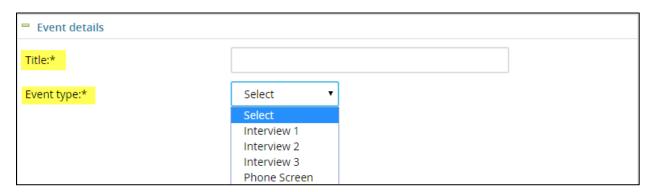

- 3. **Venue: Click Q icon** to select venue.
  - IMPORTANT: PageUp does not reserve the Venue location. Venue must be reserved through department calendar.
  - **NOTE:** Allow pop-ups in your browser to open in settings to search for venue
  - If you do not see the venue, you may add a venue by performing the following actions:
    - Scroll down and select Add new venue
    - **Type in** venue name and mandatory information in fields
    - Save

**NOTE**: Phone and Skype are listed as venues for you already

4. **Job: Select the job** that the event is being scheduled for, if required.

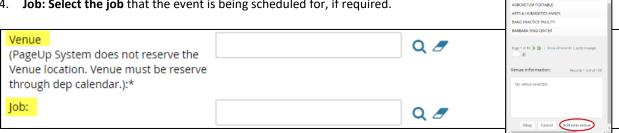

AMPAC RESEARCH FACILITY

ARBORETUM GREENHOUSE

- 5. **Owner:** Identify the *Owner* (the person who will be conducting the interview) of the event. **NOTE**: This will default to the initiator who creates the event.
- 6. **Add owner as user?:** If set to *Yes,* this will set the owner of the event as a user against the time slot when an applicant selects and confirms a time slot. Assigned users may be facilitators of the event.
- 7. **Contact name:** This is helpful to applicants when asking for someone when arriving at an event.
- 8. Public instructions: For example, directions to the venue or information about what to bring.

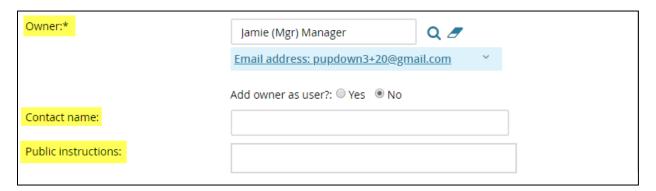

9. Click *Save* to create the event and progress to set up the *time slots* available for event.

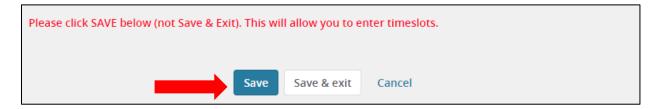

#### Creating bulk time slots

Select the day(s)

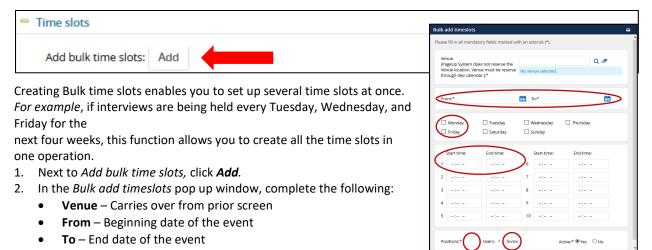

• For example, for an Assessment, you might allow a maximum of 12 people to attend one time slot, so you will indicate 12 positions; for a face-to-face interview, you may only want 1 person to attend each timeslot, so you will indicate 1 position.

Complete the Start time and End time for up to 10 time slots

**Positions** – Enter the number of applicant(s) the timeslot is available to hold.

have the option to email them regarding the upcoming event below. For example: Hiring managers, Staffing Coordinators, etc. At bottom of screen click *Okay* to email the invited users, notifying them of the event.

• Active – If *Yes*, the timeslots will be as available for applicants.

3. Confirm all details are completed and then click *Add*. The time slot will then be displayed in the time slot panel below.

5 Feb 2019 8:00am 9:00am 0 Users 0 Ap 1 ARTS & HUMANITIES ARTS & HUMANITIES ARTS &

Users – If required, click Invite to select users in the Add Attendees pop up-window, then click OK. You will

|   |            |         |         |                | No user selected.                     |
|---|------------|---------|---------|----------------|---------------------------------------|
| ✓ | 5 Feb 2019 | 8:00am  | 9:00am  | 0 Users 0 Aբ 1 | ARTS & HUMANITIES A                   |
| ✓ | 5 Feb 2019 | 9:00am  | 10:00am | 0 Users 0 Ar 1 | ARTS & HUMANITIES A No user selected. |
| ✓ | 5 Feb 2019 | 11:00am | 12:00pm | 0 Users 0 Ar 1 | ARTS & HUMANITIES A                   |
| ✓ | 5 Feb 2019 | 1:00pm  | 2:00pm  | 0 Users 0 Ar 1 | ARTS & HUMANITIES AND Concel          |
| ✓ | 6 Feb 2019 | 9:00am  | 10:00am | 0 Users 0 Ar 1 | ARTS & HUMANITIES ANNEX               |
| ✓ | 6 Feb 2019 | 11:00am | 12:00pm | 0 Users 0 Ar 1 | ARTS & HUMANITIES ANNEX               |
| ✓ | 8 Feb 2019 | 8:00am  | 9:00am  | 0 Users 0 Ar 1 | ARTS & HUMANITIES ANNEX               |
|   |            |         |         |                |                                       |

- 4. If you desire to send out a reminder email out to applicants prior to the event, select **Yes** against the *Remind applicants* field and set the desired reminder time using the drop-down box (for example, two hours or two days).
- 5. Email User: YES

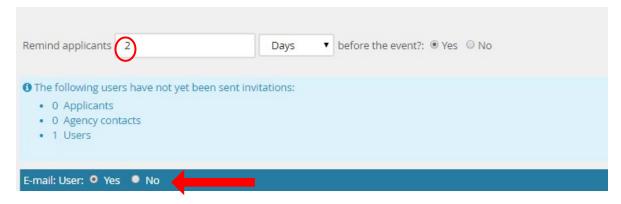

- 6. Click **Save & Exit** to confirm the time slot details for the new event and be redirected to the *Manage events* page.
- 7. Click **PageUp** to return to Hiring Manager Dashboard

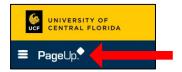

#### Creating a single time slot

- 1. **Venue**: This will pre-populate with the event's *Venue*.
- 2. Event date: Use the date picker
- 3. **Start time:** Use the number selector to set a 12 hour format
- End time: Use the number selector to set a 12 hour format
- Users: If required, click *Invite* to select users in the *Add attendees pop up window*, then click *Ok*. You will have the option to email them of this upcoming event below.
- Positions: Enter the number of applicant(s) positions available.
- 7. Click Add.

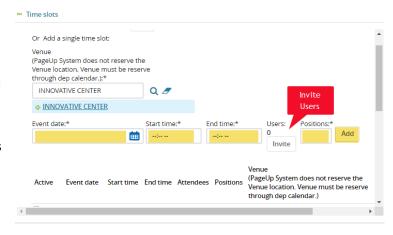

#### Inviting applicants to an event

1. Click on Jobs open.

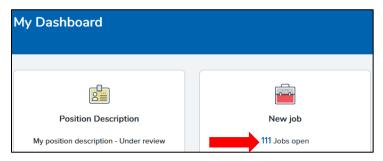

2. Click on *View* for the position for which you created the event.

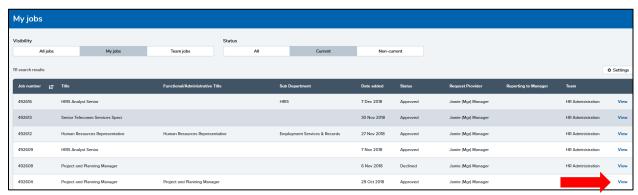

3. Click on View applications.

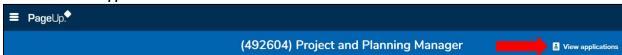

- To send event invitation to more than one applicant, select the applicants you want to invite by clicking on the selection box.
- 5. Click on **Select a bulk action** to choose **Bulk move**.

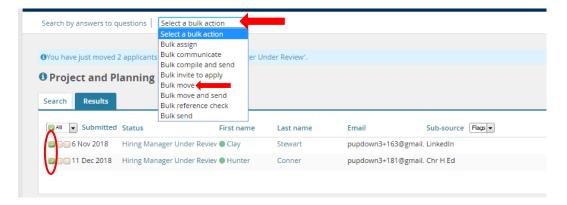

6. Select the status the event is for:

For example: Interview 1, then click Next

- 7. Recommendation:
  - a. For Event, click the radio button: Select an event and for
  - b. Event timeslot click the radio button: Allow the applicant to choose an event to allow applicants to select the time slot on their own.
- 8. Leave Accept the booking on behalf of the applicant? As **NO**.
- 9. Click *Move now*. There is a template email attached to the status which explains the steps the applicant will need to follow to book a time slot.

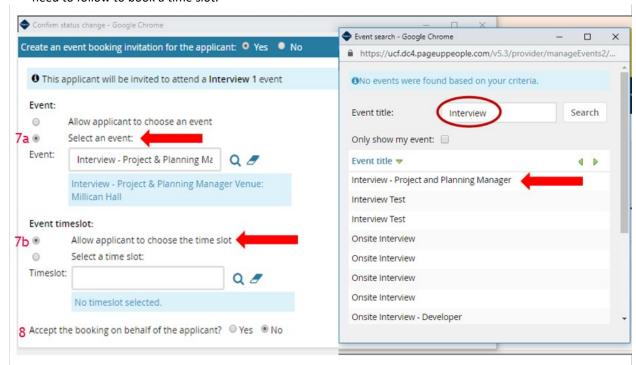

10. The applicant status will change.

My Dashboard

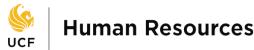

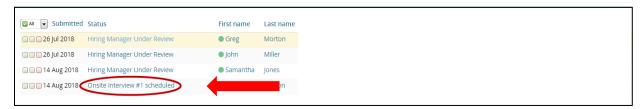

# Managing your event(s) by navigating to Main Menu / Manage Events

Here you will be able to view events, view bookings to events, search for events, edit events, delete events and delete bookings.

To navigate through different days, use the following features:

- Select a specific date and click the Go button. That day's events will be listed.
- You can also navigate to previous or following days by selecting the *Previous* day or *Next day* buttons respectively.

Other options available on this page are:

- New event Provides the ability to add new events.
- d. Show search criteria Provides the ability to search for specific. events (click plus sign to open).
- e. **Print events** Provides the ability for users to print the events displayed on the calendar.
- f. Print events with bookings Provides the ability for users to print the events displayed on the calendar, along with the names of the applicants who are booked into the time slots for that day.

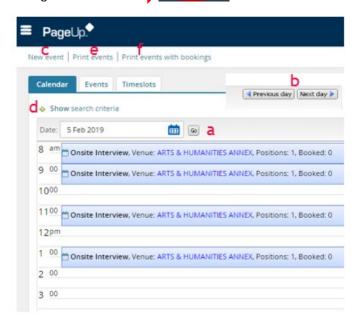

**≡ Page**Up.

New event <u>Man</u>age event

Once applicants book their event, their booking will appear on the event calendar.

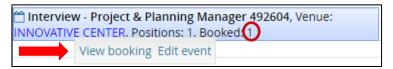

- 1. **Editing an event** Specific details about an event may need to be edited from time to time. This can be done two ways:
  - a. When viewing events in the Calendar tab, left-click in the event panel, and click the Edit event link.
  - b. When viewing bookings within the **Events** tab, click the **Edit** link next to any event. In order to search for a particular event, click the **Show** other search criteria

You can modify the details as required and click *Save* to continue.

#### 2. Editing a timeslot (Rescheduling)

- a. From the Main Menu, click Manage events.
- b. Click the *Timeslots* tab.

- c. Next to the relevant event, click *Edit timeslot*.
- d. Make the required changes.
- e. Click Save.

You will be asked if you wish to send an e-mail to existing users and/or attendees to notify them of any changes. If you choose *Yes*, an email template will populate. You may edit this template if desired.

#### 3. Deleting applicant bookings (Canceling)

- a. From the Main menu, click Manage events.
- b. Click the *Timeslots* tab.
- c. Next to the relevant event, click **Edit timeslot**.
- d. Click **Delete** next to the applicant you wish to remove from the booking.
- 4. Adding events to your calendar This currently only works for Microsoft Outlook.
  - a. From the side menu, click on Manage events.
  - b. On the *calendar page*, you will see any events you have scheduled for that day and the option to go to the next day or the previous one. **Find your desired event.**
  - c. Click the *calendar icon*  $\Box$  to export the event and add it to your calendar.
  - d. **Open the details of the calendar file** that you have just downloaded. Click **Save & Close** to save the file to your Outlook calendar.

### **REFERENCE CHECK**

# Reference Check

2 Reference Checks are required to process USPS and A&P hires.

3 Reference Checks are required to process Faculty hires.

There are four (4) types of reference check form options you may select to have the referee complete. The types of reference check forms are:

- A&P Reference Questionnaire
- Faculty Reference Questionnaire has option to upload letter of recommendation/reference in addition to answering questionnaire
- Letter of Recommendation/Reference Referee to upload a letter of recommendation/reference instead of answering questionnaire
- USPS & OPS Reference Questionnaire

#### Invite Referees to Conduct Reference Check / Recommendation Letter

You can request reference letters and letters of recommendation at any point in the hiring process. Referee information is provided by the applicant when applying for the position. Reference letters and reference check forms that have been submitted through the system can be compiled with all other application documents using **Bulk Compile and Send** (directions can be found in Managing Applicants reference guide).

#### There are four ways that you can complete reference checks request:

**Option 1**: Bulk Reference Check

Use **Option 1** if you would like to:

- Send to one or more applicants.
- Select the type of reference check form to be sent to the referee.
- Set the **expiry date** or deadline by which the reference check must be completed.
- Customize the communication that is sent to the referee, such as department contact information or guidelines for writing the reference letter.
- Attach a custom department questionnaire to the email. The referee can then complete
  the custom questionnaire and upload against the reference check form.

Option 2: Send Reference Check form from Applicant Card

Use **Option 2** if you would like to:

- Send to one applicant
- Select the type of reference check form to be sent to the referee.
- Set the **expiry date** or deadline by which the reference check must be completed.
- Customize the communication that is sent to the referee, such as department contact information or guidelines for writing the reference letter.
- Attach a custom department questionnaire to the email. The referee can then complete the custom questionnaire and upload against the reference check form.

#### **Option 3**: Change application status to *Reference Check Requested*

Use **Option 3** if no customization is required to the default settings. Default settings are:

- Reference Check Form is based on the position type.
  - o A&P and Search Committee (A&P) A&P Reference Questionnaire
  - USPS, OPS and Search Committee (USPS) USPS & OPS Reference Questionnaire
  - o Faculty Faculty Reference Questionnaire
- Expiry date is set to 2 days. You can reinitiate the email request if the expiry date has passed.
- Standard email communication is sent.

#### Option 4: Manually call the referee and fill out Reference Form

Use **Option 4** if you wish to telephone the referee and ask the questions from the form.

- Reference Check Forms can be found on HR (A to Z Index).
- Upload the completed form on the job card (Document tab).

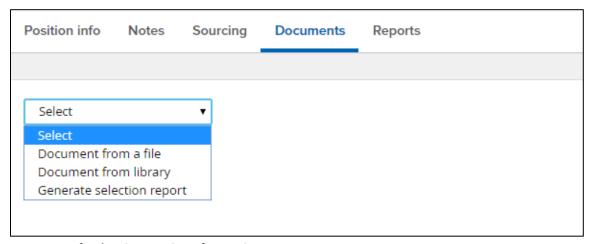

No further instructions for Option 4

#### Option 1: Bulk reference check

1. **Check the box** next to all applicants whose referees you would like to contact.

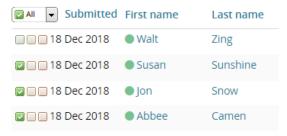

2. Select **Bulk reference check** from the drop-down menu.

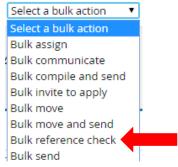

- 3. Select the *Invitation expiry date*. The expiry date determines how long the referee must complete the reference check. The expiry date is included in the email to the referee. Once expired, the referee will not be able to submit their response. You can reinitiate the email request if it surpasses the expiry date.
- 4. Select the appropriate *Reference check form*.

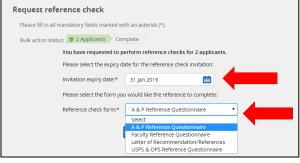

5. Click Next.

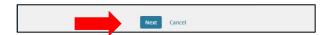

6. Do NOT modify merge fields in email message. If you prefer to add an attachment or custom questionnaire, click **Drag and Drop files here** to upload a document.

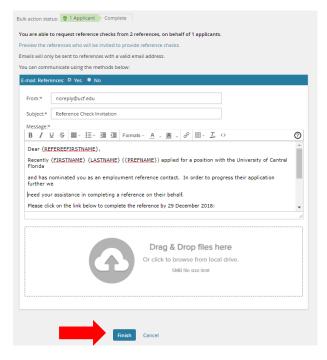

7. Click *Finish* to send invitation to referees.

#### Option 2: Send Reference Check form from Applicant Card

- 1. Open the applicant card and scroll to the *Applications* section.
- 2. Next to the relevant application, click *Actions* drop down and select *View References*.

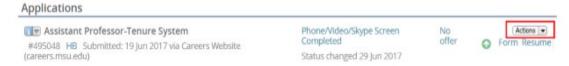

- 3. The Manage references pop up window displays the references provided by the applicant.
- 4. To send a reference check to an individual reference click the **Send** link. The send link will appear for each referee who has not yet completed a reference check.
- 5. In the **Send** pop up window complete the following:
  - Select from drop down the Online reference check form
  - Indicate the Expiry Days 2 days is recommended
  - E-mail from
  - o *E-mail subject* Reference Check Invitation
  - E-mail body Do NOT modify merge fields in email message.
  - Click Send to trigger a reference check invitation email.

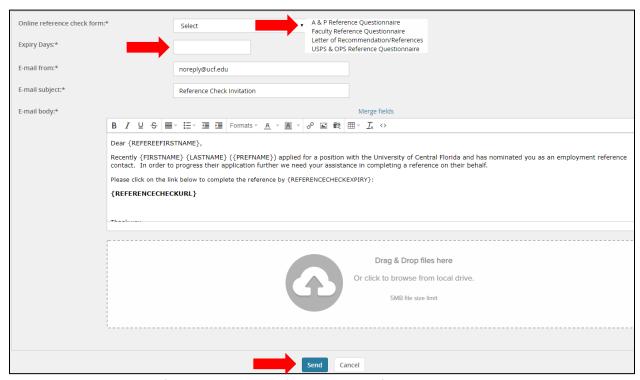

At the Manage references page, a notification status of Invited or Completed displays.

#### Option 3: Change application status to Reference Check

- 1. The application status can be changed individually by clicking on the status.
- 2. Once the *Change application* status screen opens in a new window, select the *Reference Check* status.
- 3. Click **Next**. The position-specific reference form is sent to the referee(s) provided by the applicant for this application.

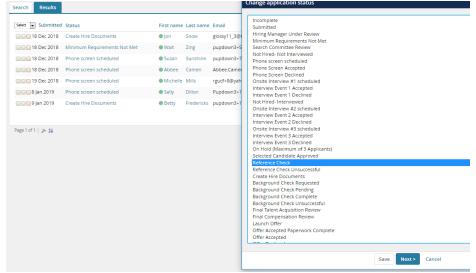

#### Manually Entering Reference Contact Information

If references are not provided on the application, you can manually enter the referee information into the applicant's record.

- 1. On the Applicant Card, click on the Actions drop-down menu listed next to the application.
- 2. Click View references from the drop-down menu.

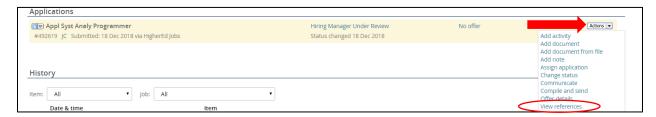

3. At the top of the screen, select **New** to manually create a new referee.

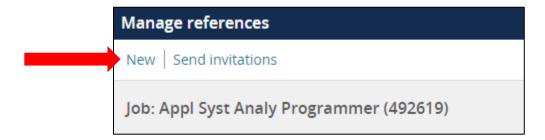

4. Enter the Reference information. Click Save.

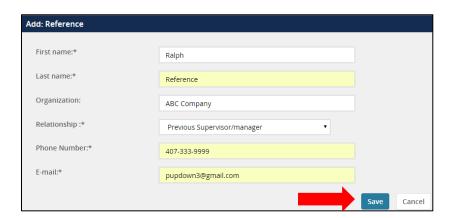

#### Viewing completed references

There are several ways to view references completed by a referee:

Option 1: Open the applicant card and scroll to the Application section.

1. Click on the **Actions** drop-down and select **View references**.

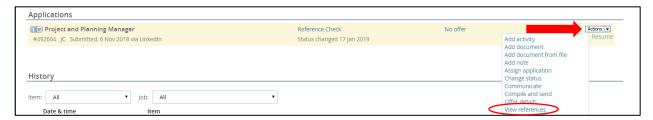

2. Confirm status is Completed, then click Application & Forms.

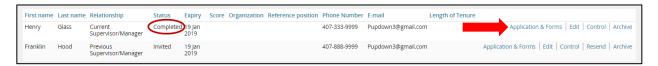

3. View pop-up window to review responses.

Option 2: From the *Main Menu* click *Manage reference check requests*.

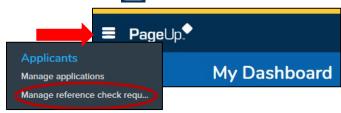

 From the Manage reference check requests screen, search for the applicant name and confirm status is marked as Completed, click View on the far-right side. A pop-up window will open to review reference.

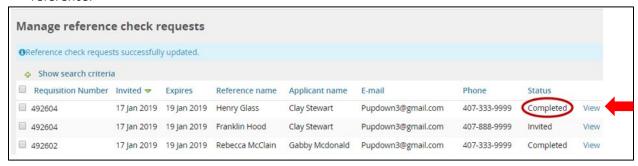

#### How to provide a Reference Requested Notification to the applicant

Moving the applicant to **Reference Check Requested** status triggers the email to referees, to notify applicants of this action you can send applicants a communication.

- 1. On the *Manage Applications* screen, check the box next to all applicants who you would like to notify of reference requested.
- 2. Select **Bulk Communication** from the *bulk action* drop-down menu.

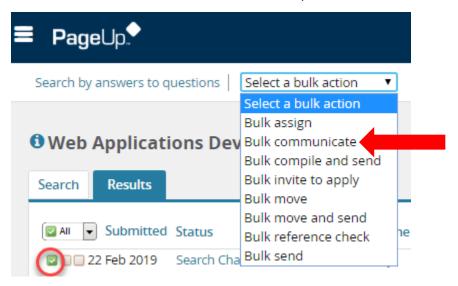

3. Select **Reference Requested Notification** from communication template. Preview the email and click **Next**.

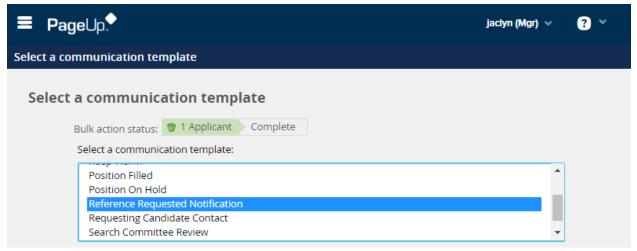

4. Review the email and click **Send** once you have completed any necessary edits to send the email to the applicant.

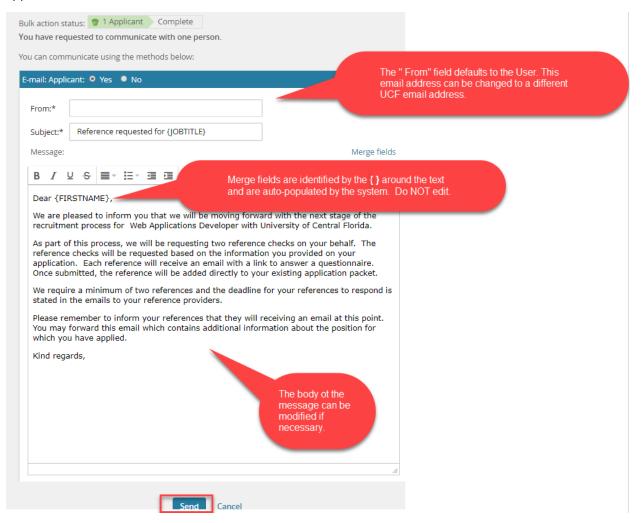

# **Search Committee/Panel**

# Search Committee/Panel

This functionality allows search committee members to review and rate applicants, with a Chairperson assigned to oversee the panel responses.

This functionality provides the following benefits:

- Provision of panel feedback
- Streamlined panel review and feedback process
- 1. Log in to PageUp at <a href="https://ucf.pageuppeople.com">https://ucf.pageuppeople.com</a>
- 2. From My Dashboard, Select Search Committee & Additional Viewers

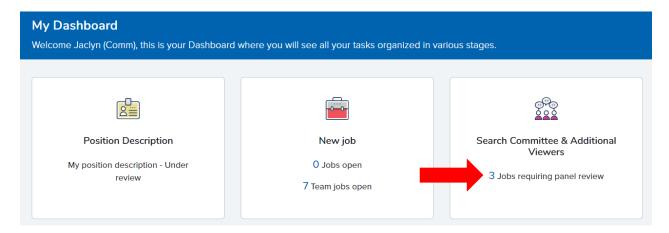

- 3. Search Committee Chair has the option to:
  - a. View applicants
  - b. View responses
  - c. View job
- 4. **Search Committee members** have the option to:
  - a. View applicants
  - b. View job

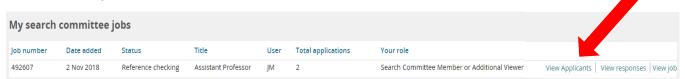

#### **View Applicants**

From the **My Search Committee Jobs**, find the title and click the **View Applicants** link. The **View Applicants** screen displays the **Job Title**, **Posting Number** and **Position Number**. Search committee members will be able to perform the following actions:

- 1. Sort by first name, last name, and date submitted. Applicants are grouped by application status.
- 2. Access an applicant's resume by clicking on the *View Resume* icon.
- 3. Access an applicant's application and application materials by clicking on the *Application & Forms* icon.

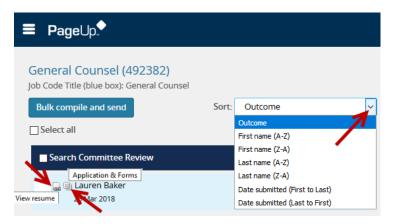

Both #2 and #3 above will open in another window, allowing multiple resumes and/or multiple application answers to be viewed at the same time.

- 4. To compile documents of multiple applicants into a single PDF using Bulk Compile and Send.
  - a. Check the box next to the name of all applicants to include in the PDF. Click the **Bulk Compile** and **Send** button.
  - b. Select all documents to include and click Create PDF.
  - c. Choose the following options:
    - Download the PDF: Click the Download Document link to open the PDF.
    - Send PDF to others for review: Select the name of the recipient user to send documents for review, enter information in the email form and edit as needed. Click *Okay* to send the email and return to the *View Applicant* screen.

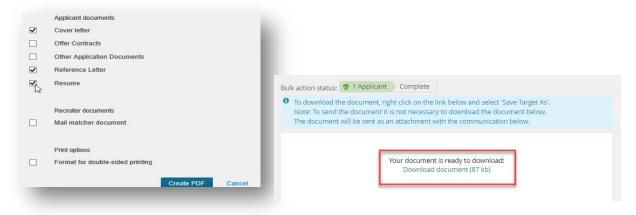

- 5. To rate each applicant using the **Outcome** field, select one of the following options from the drop-down menus.
  - a. No further consideration
  - b. Further consideration Discuss with committee
  - c. Further consideration Yes
  - d. Does not meet minimum qualifications
- 6. To move to the next applicant, click on Save and Next or Close when you want to exit.
- 7. Your work is autosaved and allows for interruptions.
- 8. PageUp will update to show a *Reviewed* icon when you have reviewed an application.
- 9. The *Selection Criteria Outcomes* you chose when rating an applicant will display next to the applicant's name.

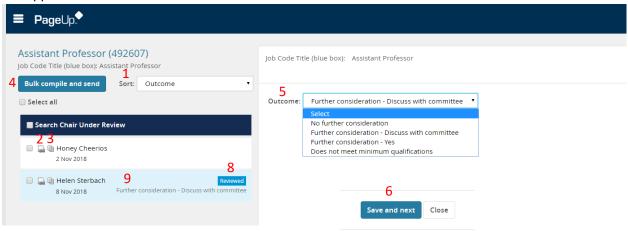

#### View Responses (Search Chair task ONLY)

The Search Committee Chair has access to view ratings from Search Committee Members. However, Search Committee Members DO NOT have access to view anyone else's application reviews.

#### To access Search Committee Member reviews as Chair:

- 1. Click on *View Responses*
- 2. Click on an applicant's name to view Search Committee Members' reviews of that application.
- 3. Only applications that have been reviewed by a search committee member will be visible. You will see the *Selection Criteria* and overall *Selection Criteria Outcome* responses from the Search Committee Member(s) who reviewed the applicant.

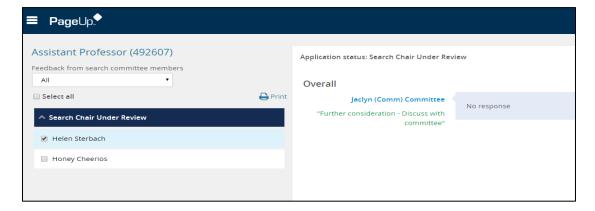

## View Job

Allows search committee members and chair to have *view* access to job information and job advertisement.

Search Committee Chair will have access to run a Search Chair – Committee Feedback report.

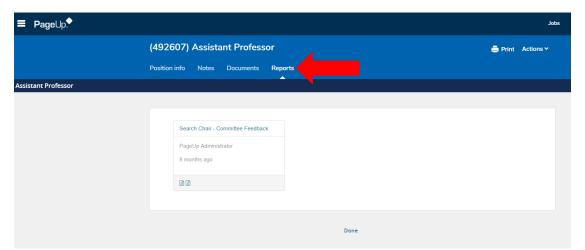

# Offer Card

## Offer Card

**Create Hire Documents** is utilized simply to record the final hire and to initiate a chain of events to activate their Onboarding Portal.

1. From the Manage Applications screen, click on the current status for the selected candidate.

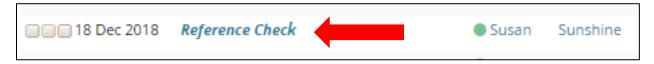

2. The Change application status screen opens in a new window. Select Create Hire Documents.

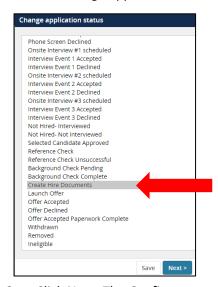

- 3. Click **Next**. The *Confirm status change* screen displays.
- 4. Ignore *Communication template* drop-down menu.
- 5. E-mail Applicant leave as default No radio button

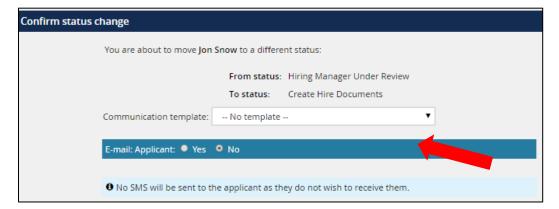

**Human Resources** 

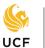

UNIVERSITY OF CENTRAL FLORIDA

6. **Additional users from job** - Select **Yes** radio button if you wish to inform additional user(s) of status change by email. If not, select **No**.

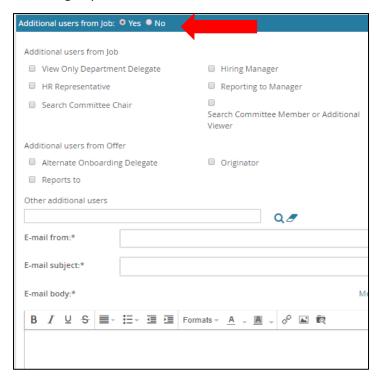

7. Update job status from *Previous Status* to *Offer* – leave as default.

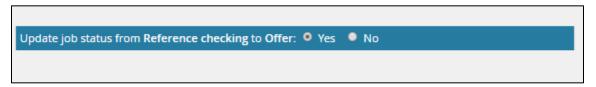

- 8. Click **Move now**. The *Offer details* screen will open in a new window.
  - The Offer details screen includes the following sections:
  - Personal details
  - Job details
  - Offer details
    - Approval Status
    - o Position Details
    - Salary
    - Pre-Employment Checks
    - Onboarding
    - Offer Progress
  - Offer Documents
  - Application documents
  - Approval process

Personal and Job details sections carry over from application and job card (View only)

## Offer Details

#### Approval Status

Approval status will identify approval workflow status such as pending, approved, declined, and cancelled as well as information that will carry over from application and job card.

#### Position Details

- 1. Administrative Title: Add administrative title if position will have an administrative function
- 2. Job Code: unable to edit, will carry over from application and job card
- 3. Employee ID: add if applicable
- 4. Start date: Input desired start date
- 5. End date: If applicable
- 6. New Employee Orientation date if internal hiring type 1111 in date field
- 7. Type of appointment: Will default from job card

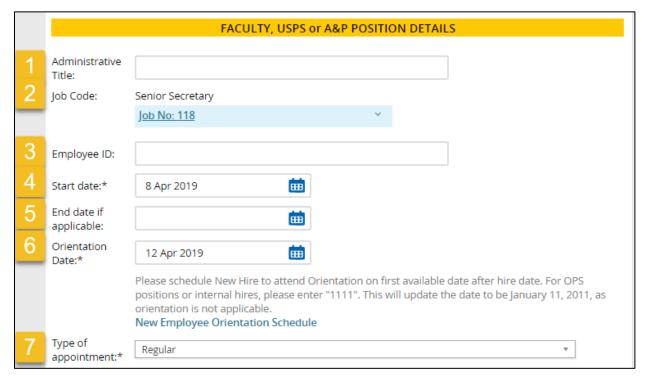

8. Employee classification: make selection from drop down-menu

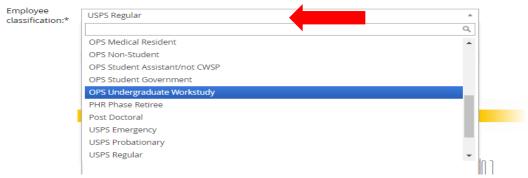

- 9. Exemption status: make selection from drop down-menu field is required.
- 10. Union code: make selection from drop down-menu field is not required.
- 11. Budget entity: make selection from drop down-menu field is not required.
- 12. Liability Account #: Department responsible for budget of position field is required.
- 13. Pay group: make selection from drop down-menu field is required.

## Salary

- 1. Annual salary: required field
- 2. Shift rate: applies to designated USPS positions working 2nd and 3rd shift.
  - a. Enter the total annualized amount of shift rate.
    - For example: Annual salary of \$25,000 at 5% shift rate = \$1,250
    - 2nd Shift rate is calculated at 5% of the pay.
    - 3rd Shift rate is calculated at 10% of the pay.
  - b. The Shift rate should not be included in the annual salary field.

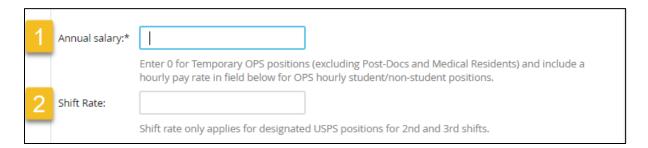

## Pre-Employment Checks

Background screening is required for all employees except for undergraduate students or internal moves where the screen was previously completed. All expenses for processing background checks will be charged directly to the respective hiring department.

Background Screening radio button: Select Yes or No

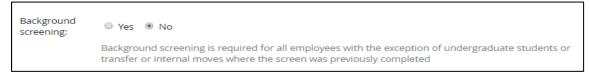

#### Onboarding

- 1. Onboarding form: make selection from drop-down menu.
  - a. Internal Personal Data Form (Current UCF Employees) internal moves
  - b. *Personal Data Form* Domestic new hires and hires of previous employees with a break in service
  - c. Personal Data Form (International Only)

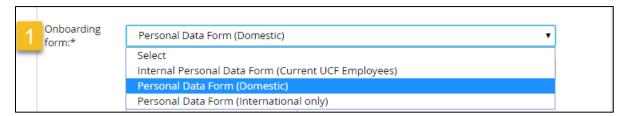

2. Onboarding workflow: make selection from drop-down menu - field is required.

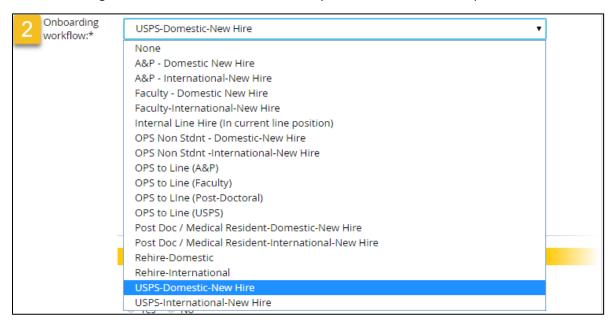

- 3. Reports to: **Use lookup icon** to find Supervisor.
- 4. Onboarding Delegate: Supervisor and Onboarding Delegate users will have access to the new hire task list and are responsible for ensuring the candidate and the department complete all assigned tasks. Therefore, Supervisor and Onboarding Delegate selections should be made appropriately.
- 5. Alternate Onboarding Delegate (Optional): The Alternate Onboarding Delegate will not receive email reminders regarding incomplete onboarding tasks.

#### Offer Progress

Fields will be automatically updated by the system.

## Offer Documents

1. Click *Merge document* and select an Offer/Welcome letter or agreement to send to candidate from document library.

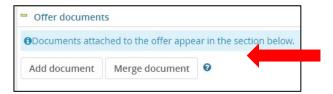

- 2. You can also click **Add document** to upload, such as an addendum or an agreement.
  - a. Please upload the Relocation allowance paperwork if applicable
- 3. Pop up message may appear, click **ok**.

## Application documents

Section will display all documents attached

## Approval process

- 1. Originator: Field will default to person who originated the offer card.
- 2. Approval process: **Select from drop down menu** for example, *A&P*.

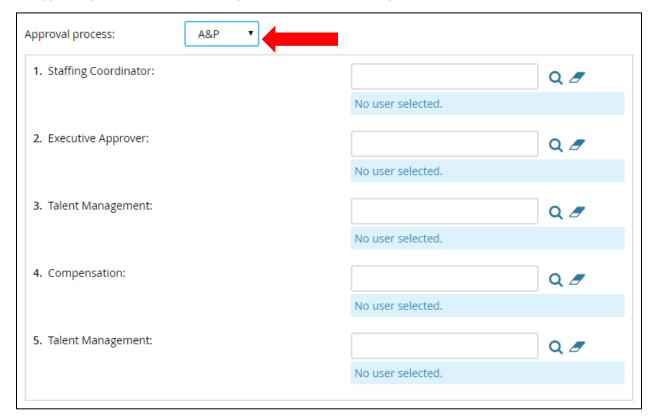

#### 3. Approval workflow

- a. An email will be sent to the first approver, informing them of the approval request. The user will need to log in to the system to review the offer and approve. Once they have approved the next person in the workflow will receive an email. The approval process is sequential.
- b. The originator will receive an email when the offer is approved and if at any point in the process a user declines the approval. This section will track the progress.
- c. Use Point of Contact for fields above.

<u>Save & Close</u>: Saves and submits job card for approval workflow. Page closes and brings you back to PageUp **My Dashboard** home page.

**Save:** Saves and submits job card for approval workflow. Page remains open.

Cancel: Cancels and deletes information entered.

# **Approving a Job Card & an Offer Card**

## Approving a Job Card & an Offer Card

System emails are automatically sent when a Job Card or an Offer Card is awaiting your approval. From your Home Screen, you will see links to the actions pending approval.

The link to Job Cards pending approval will be found in

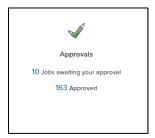

The link to Offer Cards pending approval will be found in

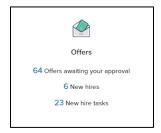

## Approving a Job Card

The email will have instructions on how to approve the job; you can do this either by replying to the email with the word **Approve** or you can login and do this from the Job Card. Once you have click on the link **Jobs awaiting your approval**, click **View** next to the job you are approving and review the details.

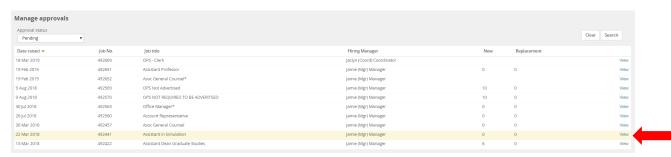

You can click through the tabs of the requisition to view attached documents and notes, if any. You can also look at History and Revision at the top of the page to see if any changes were made throughout the approval process.

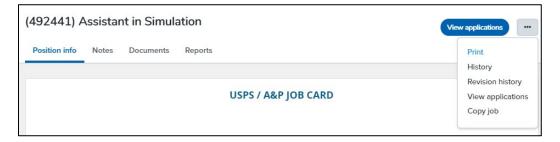

As you scroll down the page you will see position information, committee details, and advertising details. At the very bottom of the Job Card are the approve and decline buttons. You will see your name as well as the names of the remaining approvers. Click Approve.

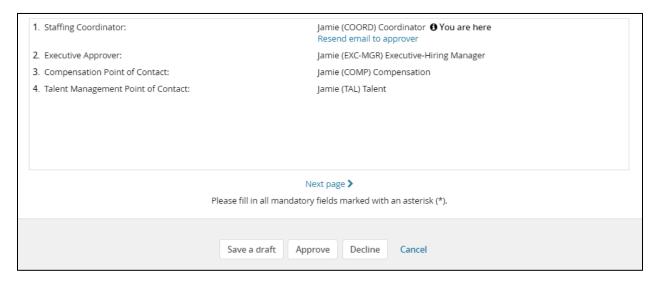

#### Declining a job

Select My job approvals on the right-hand menu again. Click **View** next to the job you are declining and scroll down to the bottom of the page. Click **Decline**.

A pop-up requesting a reason for your decline will be displayed – this is mandatory. Save.

#### Restart an approval process

In the approval section of the requisition, click Cancel.

A pop-up will appear requesting a reason for canceling and restarting the approval process. Fill this in and select a new approval process.

#### Assigning a different approver

Depending on your permission group you may be able to assign a different approver for a particular point of the approval process. Back in the approval section of the requisition, click **Edit**.

A pop-up will appear showing the approvers for this job. If you have permission, you will be able to clear a name from any box where the approver has not yet approved and add a different user.

## Approving an Offer Card

Select My offer approvals on the right-hand menu. Click **View** next to the offer you are an approver for and review the details of the offer. If you scroll down to the bottom of the offer details page you will see approve/decline buttons. You will also see your name listed as an approver as well as the names of the remaining approvers. Click **Approve**. On the Manage offer approvals page, the information panel displays that the job has been approved.

An offer is not approved until it has completed the approval process. Changes or comments can be added at any point during the approval process. Any user in the approval process can decline the offer (a reason is required).

## Declining an offer

Select Manage offer approvals on the right-hand menu again. Click View next to the job you are an approver for and scroll down to the bottom of the page. Click Decline. A pop-up requested a reason for your decline will be displayed and this is mandatory. Save.

### Restart an approval process

In the approval section of the offer card, click Cancel. A pop-up will appear requesting a reason for canceling. You will then need to select Restart to create a new approval process. Fill this in and select a new approval process.

## **Application Statuses with Email Notification**

## "Incomplete" status

Email communication will go out to potential applicants who started their application but did not complete it. The email will advise them to complete their application two (2) days after not completing and/or two (2) days before the position closes.

## "Hiring Manger Under Review" status

Email communication will go out to applicants thanking them for their application submission. Email will have job title included.

#### "Search Committee Under Review" status

Email communication will go out to applicants thanking them for their application submission. Email will have job title included.

## "Not Hired - Not Interviewed" status

Email communication will be sent to applicants placed in this status letting them know they are no longer under consideration.

## "On Hold" status

No email is system generated. If you have alternate candidates, you interviewed for the position you can move up to three (3) alternate candidates to the "On Hold" status in PageUp to prevent the alternate candidates from receiving the non-selection email. When the approved selected candidate accepts the position, Talent will disposition the alternate candidates as "Not Hired – Interviewed (Alternate Candidate)" unless notified otherwise.

## "Not Hired – Interviewed" status

Email communication will be sent to applicants placed in this status letting them know they are no longer under consideration.

## **Application Status**

These are the stages applicants will go through following the submission of their application.

#### A&P & OPS

- Hiring Manager Under Review: Applicants will automatically default to this status when the applicant has successfully applied to the position.
- 2. Minimum Requirements Not Met: Applicants will automatically default to this status if they answered a supplemental question in a disqualifying way.
- 3. Not Hired Not Interviewed:
  You will need to disposition
  applicants who are not
  moving onto the interviewing
  process. An email will be
  sent to the applicants

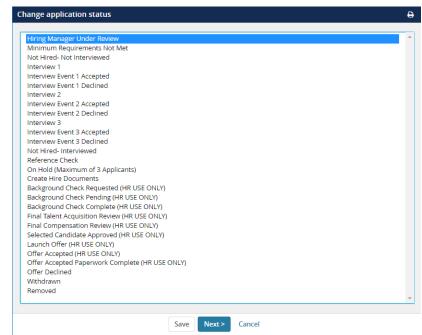

notifying them they are no longer under consideration.

- 4. **Interview 1**, **2 & 3**: Regardless of method of interview (phone, skype, or face-to-face) You will move the candidate along the interview process.
- 5. **Interview Accepted/Declined 1, 2, & 3**: If Creating Events on PageUp, this status will automatically default to accepted or declined depending on the applicant's selection.
- 6. **Not Hired Interviewed**: You will need to disposition applicants who are interviewed and not selected to move forward in your search. An email will be sent to the applicants notifying them they are no longer under consideration.
- 7. **Reference Check**: You can add, edit, and review the referee details and trigger the request to complete the employment reference check through PageUp.
- 8. **On Hold (Maximum of 3 Applicants)**: This allows you to move 3 applicants to on hold as alternate candidates for the position, in case the selected candidate declines. The candidates on hold will not receive an email until the position is closed.
- Create Hire Documents: The offer card is typically the first point for initiating approval for an offer process on an applicant.

#### **USPS**

- 1. Hiring Manager Under Review: Applicants will be released to this status by the Talent dept. on the Friday morning after the position closes. Preferences will be reviewed and flagged.
- Minimum Requirements Not Met: Applicants will automatically default to this status if they answered a supplemental question in a disqualifying way.
- Not Hired Not Interviewed: You will need to disposition applicants who are not moving onto the interviewing process. An email will be

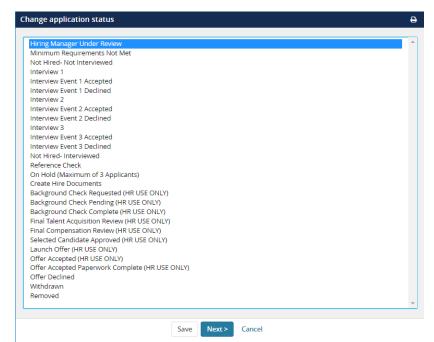

sent to the applicants notifying them they are no longer under consideration.

- 4. **Interview 1**, **2 & 3**: Regardless of method of interview (phone, skype, or face-to-face) You will move the candidate along the interview process.
- 5. **Interview Accepted/Declined 1, 2, & 3**: If Creating Events on PageUp, this status will automatically default to accepted or declined depending on the applicant's selection.
- 6. **Not Hired Interviewed**: You will need to disposition applicants who are interviewed and not selected to move forward in your search. An email will be sent to the applicants notifying them they are no longer under consideration.
- 7. **Reference Check**: You can add, edit, and review the referee details and trigger the request to complete the employment reference check through PageUp.
- 8. **On Hold (Maximum of 3 Applicants)**: This allows you to move 3 applicants to on hold as alternate candidates for the position, in case the selected candidate declines. The candidates on hold will not receive an email until the position is closed.
- 9. **Create Hire Documents**: The offer card is typically the first point for initiating approval for an offer process on an applicant.

## Faculty & Search Committee (A&P)

- Search Chair Under Review:
   Applicants will automatically default to this status when the applicant has successfully applied to the position.
- Minimum Requirements Not Met: Applicants will automatically default to this status if they answered a supplemental question in a disqualifying way.
- 3. Round 1 Does Not Meet
  Minimum Criteria: You will
  need to disposition applicants
  who do not meet minimum
  criteria and who are not
  moving onto the next round.
  An email will be sent to the
  applicants notifying them

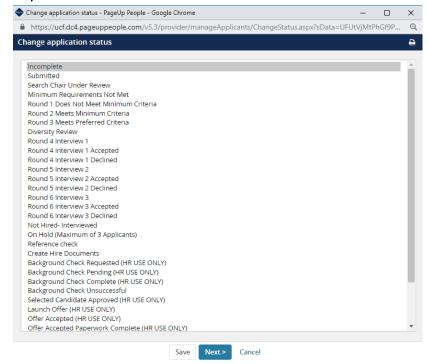

they are no longer under consideration.

- 4. **Round 2 Meets Minimum Criteria**: You will need to disposition applicants who meet minimum criteria but do not have the preferences you requested and who are not moving onto the next round. An email will be sent to the applicants notifying them they are no longer under consideration.
- 5. **Round 3 Meets Preferred Criteria**: You will need to disposition applicants who meet preferred criteria but who are not moving onto the next round. An email will be sent to the applicants notifying them they are no longer under consideration.
- 6. **Round 4, 5, & 6:** Regardless of method of interview (phone, skype, or face-to-face) You will move the candidate along the interview process.
- 7. **Round Accepted/Declined 4, 5, & 6**: If Creating Events on PageUp, this status will automatically default to accepted or declined depending on the applicant's selection.
- 8. **Not Hired Interviewed**: You will need to disposition applicants who are interviewed and not selected to move forward in your search. An email will be sent to the applicants notifying them they are no longer under consideration.
- 9. **Reference Check**: You can add, edit, and review the referee details and trigger the request to complete the employment reference check through PageUp.
- 10. **On Hold (Maximum of 3 Applicants)**: This allows you to move 3 applicants to on hold as alternate candidates for the position, in case the selected candidate declines. The candidates on hold will not receive an email until the position is closed.
- 11. **Create Hire Documents**: The offer card is typically the first point for initiating approval for an offer process on an applicant.

## Search Committee (USPS)

- 1. Search Chair Under Review:
  Applicants will be released to
  this status by the Talent dept.
  on the Friday morning after the
  position closes. Preferences
  will be reviewed and flagged.
- 2. Minimum Requirements Not Met: Applicants will automatically default to this status if they answered a supplemental question in a disqualifying way.
- 3. Round 1 Does Not Meet
  Minimum Criteria: You will
  need to disposition applicants
  who do not meet minimum
  criteria and who are not
  moving onto the next round.
  An email will be sent to the

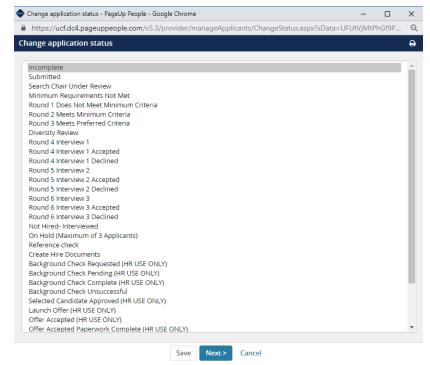

applicants notifying them they are no longer under consideration.

- 4. **Round 2 Meets Minimum Criteria**: You will need to disposition applicants who meet minimum criteria but do not have the preferences you requested and who are not moving onto the next round. An email will be sent to the applicants notifying them they are no longer under consideration.
- 5. **Round 3 Meets Preferred Criteria**: You will need to disposition applicants who meet preferred criteria but who are not moving onto the next round. An email will be sent to the applicants notifying them they are no longer under consideration.
- 6. **Round 4, 5, & 6:** Regardless of method of interview (phone, skype, or face-to-face) You will move the candidate along the interview process.
- 7. **Round Accepted/Declined 4, 5, & 6**: If Creating Events on PageUp, this status will automatically default to accepted or declined depending on the applicant's selection.
- 8. **Not Hired Interviewed**: You will need to disposition applicants who are interviewed and not selected to move forward in your search. An email will be sent to the applicants notifying them they are no longer under consideration.
- 9. **Reference Check**: You can add, edit, and review the referee details and trigger the request to complete the employment reference check through PageUp.
- 10. **On Hold (Maximum of 3 Applicants)**: This allows you to move 3 applicants to on hold as alternate candidates for the position, in case the selected candidate declines. The candidates on hold will not receive an email until the position is closed.
- 11. **Create Hire Documents**: The offer card is typically the first point for initiating approval for an offer process on an applicant.

## Onboarding Delegate: Monitoring Employees' Onboarding Tasks

**Step 1** - Log in to PageUp at <a href="https://ucf.pageuppeople.com">https://ucf.pageuppeople.com</a>

#### **PAGEUP DASHBOARD**

**Step 2 –** Under Offers, select the number next to New hires.

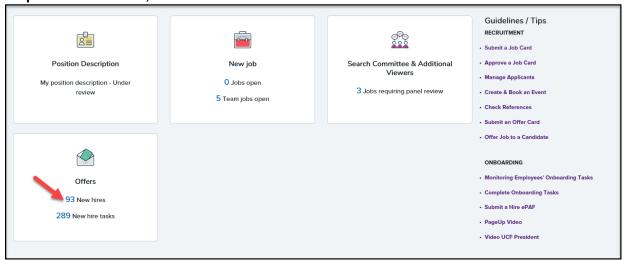

#### **Select Name**

Step 3 – Locate the employees name, and to the far right, select View all Tasks.

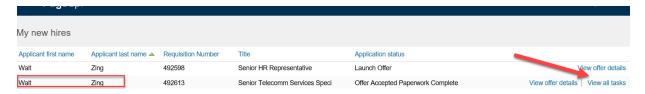

#### **View Status of Employee's Onboarding Tasks**

It's very important as the onboarding delegate that you verify that the employees are completing their tasks timely. The Hire ePAF cannot be approved until the "Before the First Day" and "Before Or On Your First Day" onboarding tasks are completed. Please follow-up with the employees if the tasks have not been completed.

**Step 4** –You will see a dashboard of the new hires' and supervisors/onboarding delegate tasks. Tasks are grouped by due date (Before Your First Day, Before Or On Your First Day, Your First Week, Your First Month).

There are tasks specific for the employee to complete, specific of the onboarding delegate/supervisor to complete, and there are joint tasks such as the completion of the I-9

Form which both employee and onboarding delegate must complete. New Hires and Onboarding Delegate/Supervisor will receive one reminder email a couple of days before the task is due.

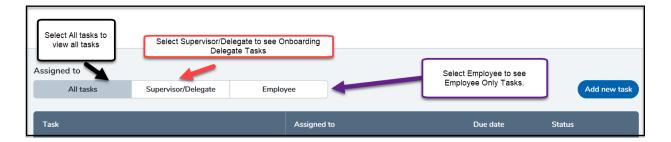

Confirm that the employee has completed their tasks by reviewing the status column or each task.

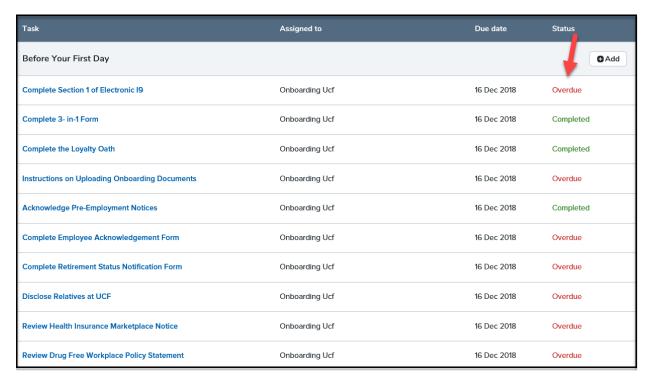

### **Status Key**

Open = Task has not been completed but is not overdue Completed = Task has been completed Overdue = Task has not been completed and is overdue.

**Step 5:** Review the information that was completed.

#### Click on the hyperlink of task title:

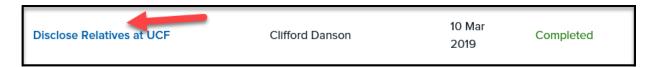

#### Select the "Open Form" button

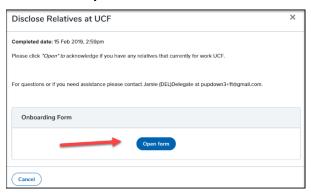

#### Review the Information

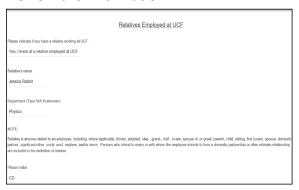

#### Additional Information: I-9 Processing

Hiring Departments will continue to complete I-9s within the Electronic I-9 Express system (www.i9express.com). Continue to provide the employee with the instructions to complete Section 1 of the I-9 form so that they select the appropriate location. Once the employee has completed Section 1 of the I-9 form, the employee will need to log back into the Knights Welcome Center and mark the task as completed. Once the hiring department completes Section 2 of the I-9 form within I-9 Express, the onboarding delegate will need to mark the task as completed within PageUp. Hiring department must view the **original documents** to complete Section 2 of the I-9 Form. Section 1 of the I-9 must be complete no later than the employee's first day of hire. Section 2 of the I-9 form must be completed no later than the employee's 3<sup>rd</sup> day of hire.

**Step 6**: After you have confirmed that the "Before the First Day" onboarding tasks have been completed, submit the Hire ePAF. For more information about submitting the Hire ePAF, refer to the Submit a Hire ePAF under the Onboarding guides on the PageUp Dashboard.

#### **Optional: Additional Functionality**

Onboarding Delegates and Supervisors have the ability to create additional tasks that are specific to the division, college, or unit, or new hire's position.

#### Select "Add new task"

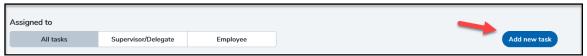

#### A Blank Task Box will appear

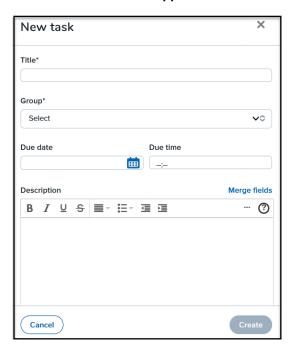

#### Fill in the Task Information and Select Create.

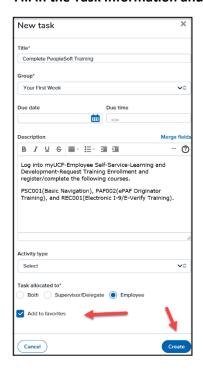

#### **Select Notify Updates**

Send an email message to the employee that a new task has been added. You can update the message as needed and select "Send".

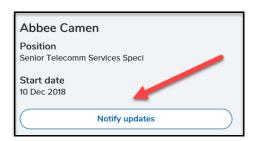

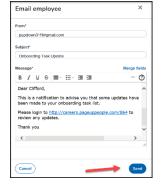

**Note:** If you check the box to add it your favorite, it will be available for you to add to other hires as needed. You can select the (+) sign under "My Favorite Tasks", Select the "Group" and Select Create to add to the onboarding task for other hires.

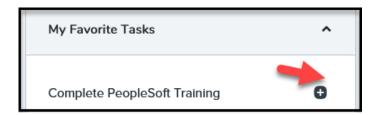

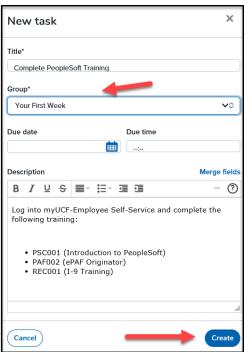

## Onboarding Delegate: View Offer/Welcome Letter

**Step 1** - Log in to PageUp at <a href="https://ucf.pageuppeople.com">https://ucf.pageuppeople.com</a>

## **PAGEUP DASHBOARD**

**Step 2 –** Under Offers, select the number next to New hires.

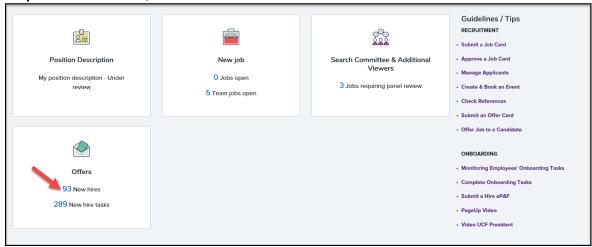

#### **Select Name**

## Step 3 – Locate the employees name, and to the far right, select View Offer Details

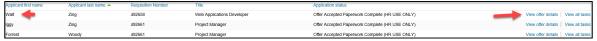

## Step 4 - The Offer Card will open.

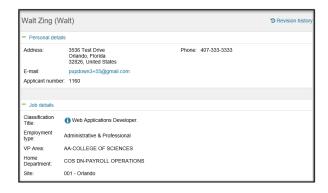

**Step 5:** Scroll Down towards the bottom of the page to **Application documents** section. Under the Category of "**Offer Contracts**", to the right select **View**.

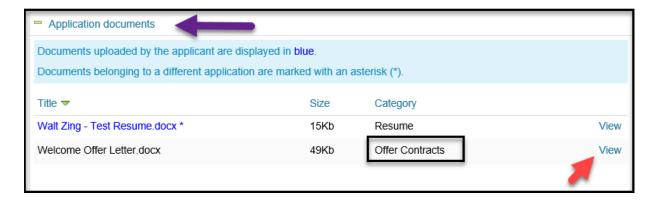

Depending on the browser that you are using, the following may appear, select Open and then Allow.

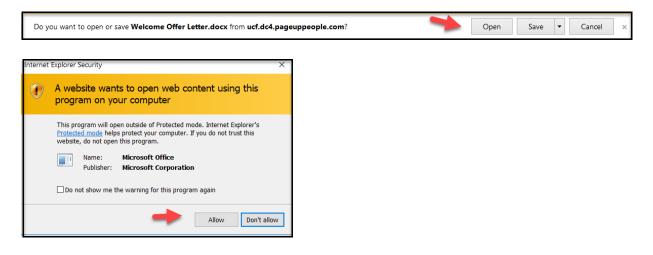

**Step 6**: You can view the Offer/Welcome Letter.

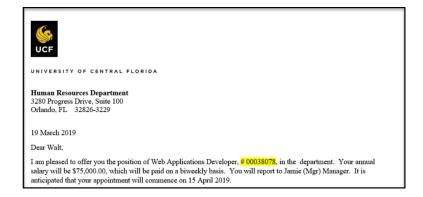

## Onboarding Delegate: Reviewing and Completing Tasks

**Step 1** - Log in to PageUp at <a href="https://ucf.pageuppeople.com">https://ucf.pageuppeople.com</a>

## **PAGEUP DASHBOARD**

**Step 2 –** Under Offers, select the number next to New hire tasks.

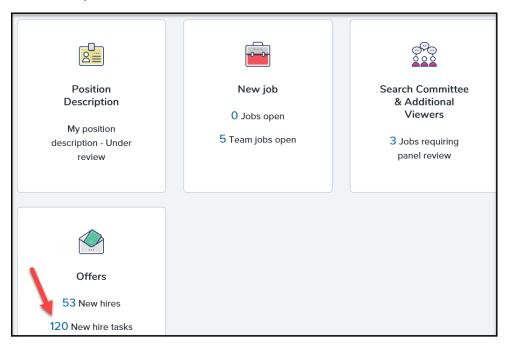

## **Select Name**

**Step 3 –** Check the box next to the name of the new hire and select Search.

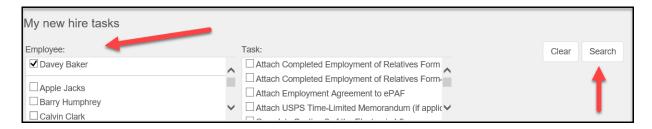

#### **View Department's Onboarding Tasks**

**Step 4** – Click on the title of each onboarding tasks. **Read the task information**. After the task is completed, mark as completed.

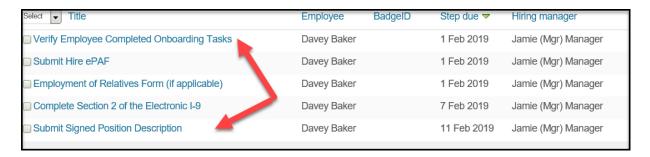

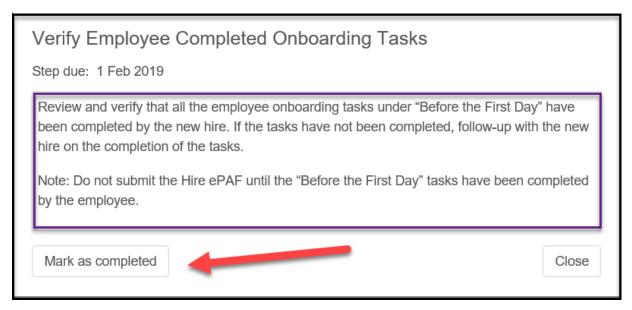

### **Optional: Bulk Complete**

Onboarding Delegates have the option to "Bulk Complete" multiple employees' onboarding tasks as one time. This feature would be typically used for departments that hire high volume of employees at one time.

#### Follow Steps 1 and 2 above

Log in to PageUp at <a href="https://ucf.pageuppeople.com">https://ucf.pageuppeople.com</a>

Under Offers, select the number next to New hire tasks.

**Step 3**: Check the box next to the employees' names that you would like to "Bulk Complete" their onboarding tasks at one time. Select Search.

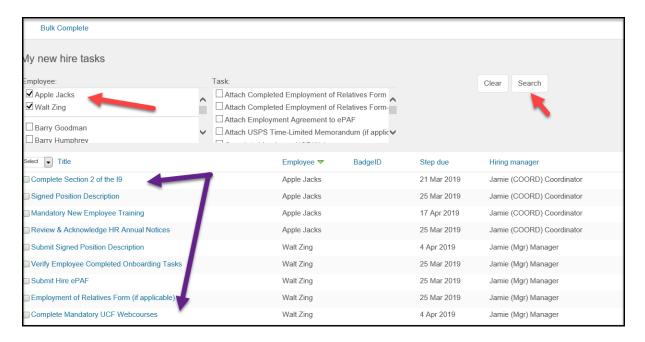

Or if you would like to Bulk Complete a specific task, Check the Box under Task. Select Search

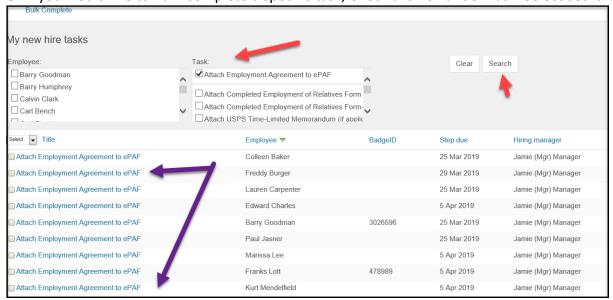

**Human Resources** 

UNIVERSITY OF CENTRAL FLORIDA

Step 3: Under the drop down above the Onboarding Tasks, Check the box "All Pages"

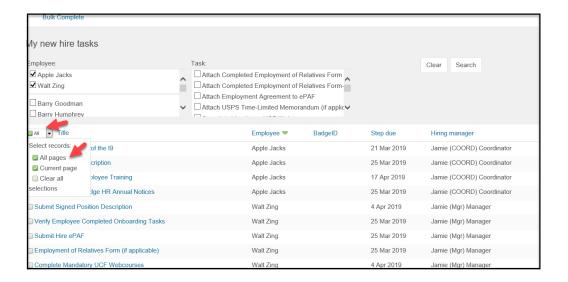

**Step 4:** You will notice that all the boxes are now in green with a check box next to them. You can "uncheck" any that you do not want to Bulk Complete. Select Bulk Complete at the top of the page.

**Important**: Once you select Bulk Complete the tasks will no longer appear under your "new hire tasks". Verify that you have read the information for each associated task and the tasks have been completed before selecting Bulk Complete.

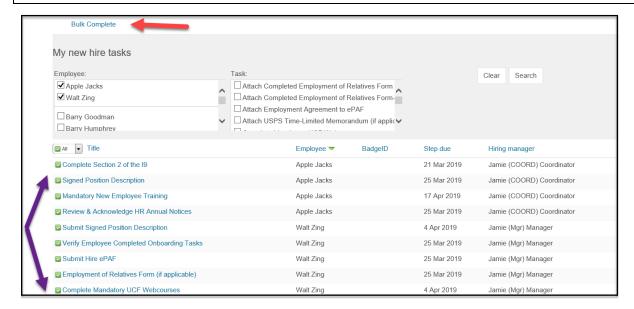

## **Step 5**: The tasks have been marked complete and no longer appear.

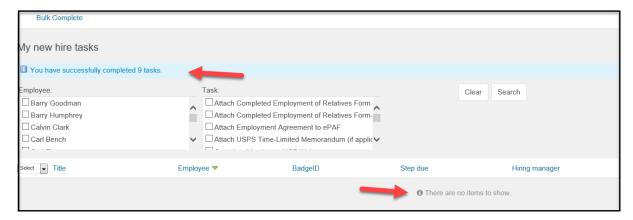

## Submitting Hire ePAF

**Step 1** - Log in to myUCF (Human Capital Management) and navigate to:

- Department Self-Service
- ePAF Homepage-Start a New ePAF
- Hire an employee

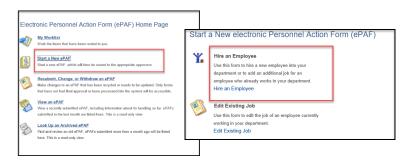

#### **Hire Processed Through Pageup**

#### Step 2 -

- Select "Yes" if the hire was done through Pageup.
- Click the magnifying glass icon and lookup the Job Req ID. You can sort by name.
- Select the requisition number in blue to the far left of the employee's name.

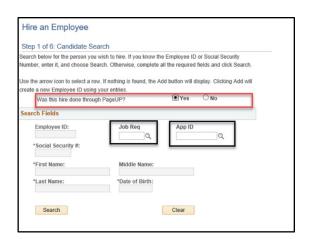

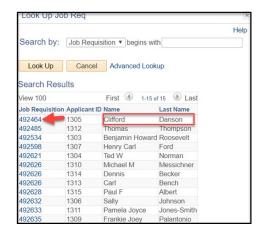

- Click the magnifying glass icon and lookup the App (Applicant) ID
- Select the applicant ID number in blue to the far left of the employee's name.
- Select Search

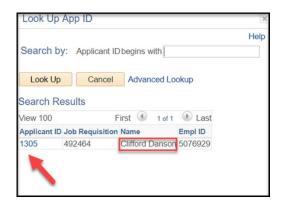

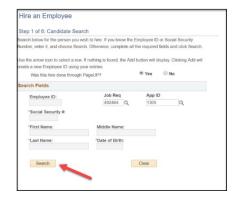

#### **Select Appropriate Record**

## Step 3 -

**Applicant and Person Results** 

- If there is a match under person results,
   Select the yellow arrow.
- Go to Step 4.

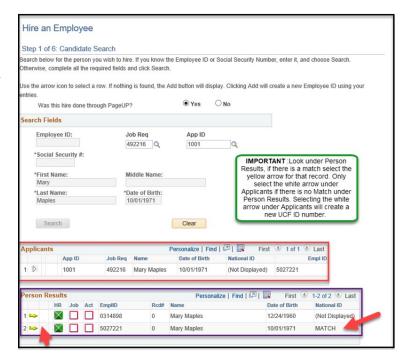

OR

#### Step 3-

• If there is **no match** under Person Results, Select the White Arrow under Applicants.

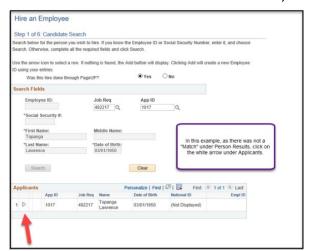

Please note by selecting the white arrow, a new UCF ID number (Emplid) and NID will be created once the information is submitted. Please be careful when making your selection as we do not want to create duplicates IDs.

• You will receive a message to enter the Social Security Number. Select Ok.

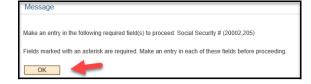

• Enter the Social Security Number and select the **white arrow again.** 

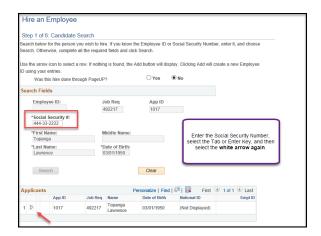

If you receive the following warning message, Entered National ID/SSN matches an existing Individual at UCF, Stop, do not proceed with the ePAF and contact HR-Records.

## **Biographical Information**

The data from Pageup will populate the fields.

#### Step 4 -

- Click on Update with PageUp Data button.
   (if it appears)
- Verify the name and Social Security Number on the ePAF matches the information on the I-9.
- Check the Enterprise Email box if an UCF email is needed.
- Select Save & Stop (to create emplid or NID ONLY) or Save & Next to proceed with the job information.

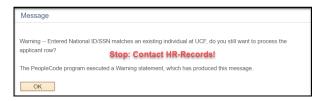

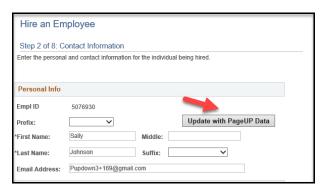

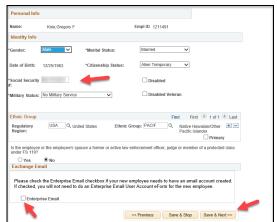

#### **Review the Job and Position Information**

The data from PageUp will populate many of the ePAF fields.

#### Step 5:

- Verify the information is correct.
  - Effective Date
  - o Employee Group
  - Employee Class
  - Position Information

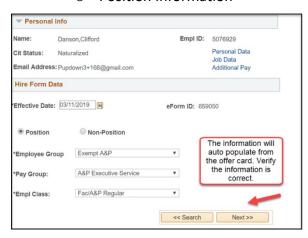

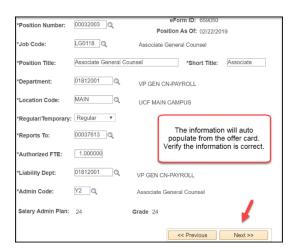

- Verify the salary and standard hours is correct.
- Input the funding account number(s) and percentage.

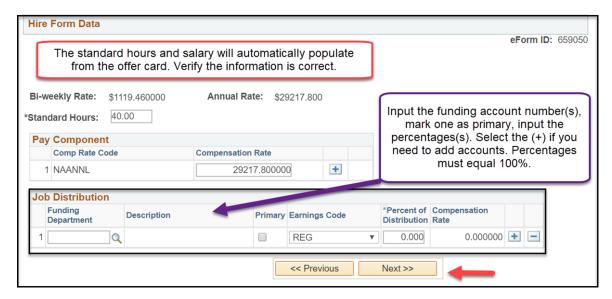

#### **Submit Hire ePAF**

## Step 6:

- Attach appropriate documents via selecting Add File Attachment
  - o Employment Agreements (when applicable)
  - o Fully Executed and Signed Employment of Relatives Form (when applicable)
  - USPS Time Limited Memorandum (when applicable)
- In the comments, indicate "Hired through PageUp."
- Select Submit
- A message will appear, "Submit this form?" Select "Yes"

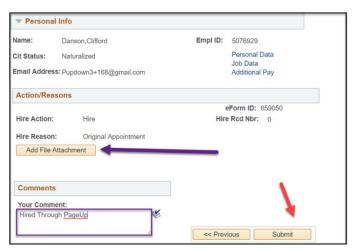

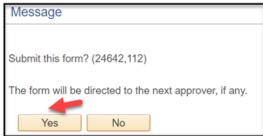